# **สารบัญ**

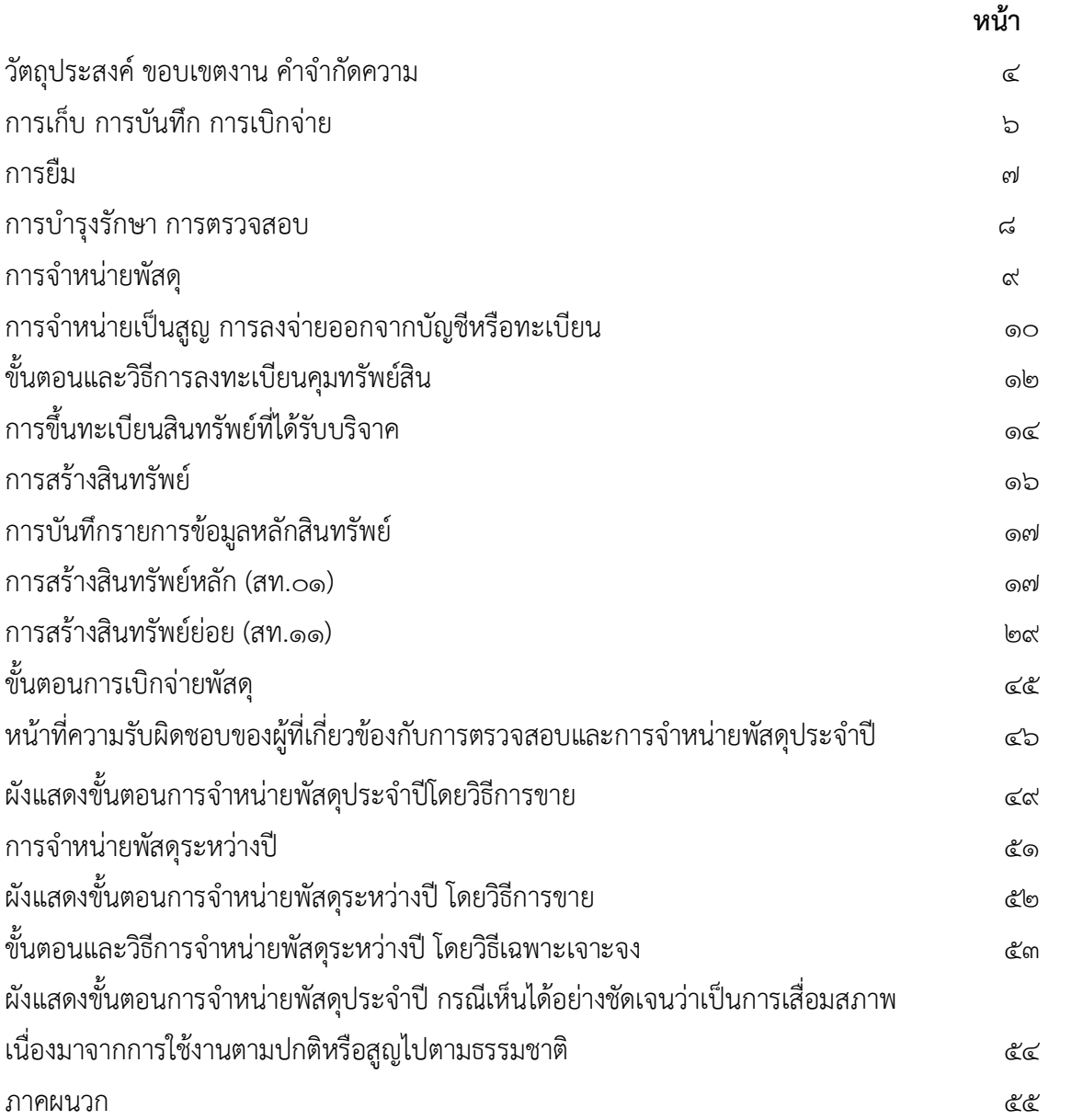

# **คู่มือการปฏิบัติงาน การบริหารพัสดุ**

**………………………………….**

การจัดท าคู่มือการปฏิบัติงาน การตรวจสอบ และการควบคุมวัสดุ ครุภัณฑ์ เพื่อเป็นส่วนหนึ่ง ของวงจรการบริหารงานพัสดุ มีวัตถุประสงค์เพื่อให้ทราบถึงจำนวนพัสดุที่หน่วยงานมีไว้ใช้ในราชการโดยจัดทำ ้บัญชีหรือทะเบียน จำแนกประเภท และรายการของพัสดุ พร้อมทั้งให้มีหลักฐานการรับจ่ายพัสดุที่ได้บันทึกใน บัญชีหรือทะเบียนไว้ประกอบการตรวจสอบ เพื่อใช้เป็นข้อมูลทางการบริหารเกี่ยวกับต้นทุนผลผลิตของ ่ หน่วยงาน นอกจากนั้น การควบคมยังช่วยในการเก็บดูแลบำรงรักษาพัสดให้อยู่ในสภาพใช้งานได้ดีอยู่เสมอ และ ทำให้ทราบว่าพัสดุใดหากใช้ต่อไปจะทำให้เกิดความสูญเสียค่าใช้จ่ายในการดูแลบำรุงรักษา หรือหมดความ จำเป็น สมควรที่จะจำหน่ายและจัดหาพัสดุมาทดแทน

## **วัตถุประสงค์**

1. เพื่อเสริมสร้างความรู้ ความเข้าใจในการควบคุมวัสดุ ครุภัณฑ์

2. เพื่อให้ผู้ปฏิบัติงานควบคุมวัสดุ ครุภัณฑ์ใช้เป็นแนวทางในการปฏิบัติงานให้เป็นแนวทาง

เดียวกัน

3. เพื่อเป็นคู่มือการปฏิบัติงานที่สามารถถ่ายทอดให้กับผู้เข้ามาปฏิบัติงานใหม่และเผยแพร่ ให้กับบุคคลผู้สนใจ

#### **ขอบเขต**

คู่มือการปฏิบัติงาน การตรวจสอบ และการควบคุมวัสดุ ครุภัณฑ์ จะกล่าวถึงวิธีการควบคุม วัสดุครุภัณฑ์ และแนวทางในการตรวจสอบการควบคุมวัสดุ ครุภัณฑ์ ซึ่งเป็นหนึ่งในวงจรการบริหารงานด้าน พัสดุต่อเนื่องจากการดำเนินการด้านคลังพัสดุที่ได้มีการเก็บรักษาพัสดุเพื่อจ่ายพัสดุให้กับผู้ใช้งานต่อไป ในการ ควบคุมบัญชีพัสดุแบ่งเป็นบัญชีวัสดุ และทะเบียนคุมทรัพย์สิน

**คำจำกัดความ** ตามพระราชบัญญัติการจัดซื้อจัดจ้างและการบริหารพัสดุภาครัฐ พ.ศ. ๒๕๖๐ **พัสดุ** หมายถึง สินค้า งานบริการ งานก่อสร้าง งานจ้างที่ปรึกษาและงานจ้างออกแบบหรือ ้ ควบคุมงานก่อสร้าง รวมทั้งการดำเนินการอื่นตามที่กำหนดในกฎกระทรวง

**สินค้า** หมายถึง วัสดุ ครุภัณฑ์ ที่ดิน สิ่งปลูกสร้าง และทรัพย์สินอื่นใด รวมทั้งงานบริการที่ รวมอยู่ในสินค้านั้นด้วย แต่มูลค่าของงานบริการต้องไม่สูงกว่ามูลค่าของสินค้านั้น

**คำจำกัดความ** ตามหนังสือสำนักงบประมาณ ที่ นร ๐๗๐๔⁄ว ๓๗ ลงวันที่ ๖ มกราคม ๒๕๕๙

#### ้วัสดุ แบ่งออกเป็น ๓ ประเภท

ก. ประเภทวัสดุคงทน ได้แก่ สิ่งของที่โดยสภาพมีลักษณะคงทนแต่ตามปกติมีอายุการใช้งาน ไม่ยืนนาน หรือเมื่อนำไปใช้งานแล้วเกิดความชำรุดเสียหาย ไม่สามารถซ่อมแซมให้ใช้งานได้ดังเดิม หรือซ่อมแซม แล้วไม่คุ้มค่า

ข. ประเภทวัสดุสิ้นเปลือง ได้แก่ สิ่งของที่โดยสภาพมีลักษณะเมื่อใช้แล้วย่อมสิ้นเปลืองหมดไป แปรสภาพ หรือเปลี่ยนสภาพไปในระยะเวลาอันสั้นหรือไม่คงสภาพเดิม

ค. ประเภทวัสดุอุปกรณ์ประกอบและอะไหล่ ได้แก่ สิ่งของที่ใช้เป็นอุปกรณ์ประกอบ หรือ อะไหล่สำหรับการซ่อมแซมบำรุงรักษาทรัพย์สินให้กลับคืนสภาพดังเดิมที่มีลักษณะเป็นการซ่อมบำรุงปกติหรือ ค่าซ่อมกลาง

**์ ครุภัณฑ์** ได้แก่ สิ่งของที่โดยสภาพมีลักษณะคงทนถาวร มีอายุการใช้งานยืนนาน เมื่อชำรุด เสียหายแล้วสามารถซ่อมแซมให้ใช้งานได้ดังเดิม

้เพื่อประโยชน์ในการจำแนกประเภทรายจ่ายตามงบประมาณ สำนักงบประมาณอาจกำหนดให้ ถือว่าสิ่งของรายการใดเป็นวัสดุหรือครุภัณฑ์ขึ้นเป็นการเฉพาะตามความจำเป็นและเหมาะสม

## ระเบียบกระทรวงการคลังว่าด้วยการจัดซื้อจัดจ้างและการบริหารพัสดุภาครัฐ พ.ศ. ๒๕๖๐

**หมวด 9**

**การบริหารพัสดุ**

#### **ส่วนที่ ๑**

#### **การเก็บ การบันทึก การเบิกจ่าย**

ข้อ ๒๐๒ การบริหารพัสดุของหน่วยงานของรัฐให้ดำเนินการหมวดนี้ เว้นแต่มีระเบียบของทาง ราชการหรือกฎหมายกำหนดไว้เป็นอย่างอื่น

การบริหารพัสดุในหมวดนี้ ไม่ใช้บังคับกับงานบริการ งานก่อสร้าง งานจ้างที่ปรึกษา และงาน จ้างออกแบบหรือควบคุมงานก่อสร้าง

#### **การเก็บและการบันทึก**

ข้อ ๒๐๓ เมื่อเจ้าหน้าที่ได้รับมอบพัสดุแล้ว ให้ดำเนินการ ดังต่อไปนี้

(๑) ลงบัญชีหรือทะเบียนเพื่อควบคุมพัสดุ แล้วแต่กรณี แยกเป็นชนิด และแสดงรายการตาม ้ตัวอย่างที่คณะกรรมการกำหนด โดยให้มีหลักฐานการรับเข้าบัญชีหรือทะเบียนไว้ประกอบรายการด้วย

สำหรับพัสดประเภทอาหารสด จะลงรายการอาหารสดทุกชนิดในบัญชีเดียวกันก็ได้

(๒) เก็บรักษาพัสดุให้เป็นระเบียบเรียบร้อย ปลอดภัย และให้ครบถ้วนถูกต้องตรงตามบัญชี

หรือทะเบียน

#### **การเบิกจ่ายพัสดุ**

ข้อ ๒๐๔ การเบิกพัสดุจากหน่วยพัสดุของหน่วยงานของรัฐ ให้หัวหน้างานที่ต้องใช้พัสดุนั้นเป็น

ผู้เบิก

ข้อ ๒๐๕ การจ่ายพัสดุ ให้หัวหน้าหน่วยพัสดุที่มีหน้าที่เกี่ยวกับการควบคุมพัสดุหรือผู้ที่ได้รับ มอบหมายจากหัวหน้าหน่วยงานของรัฐเป็นหัวหน้าหน่วยพัสดุ เป็นผู้สั่งจ่ายพัสดุ

ผู้จ่ายพัสดุต้องตรวจสอบความถูกต้องของใบเบิกและเอกสารประกอบ (ถ้ามี) แล้วลงบัญชีหรือ ทะเบียนทุกครั้งที่มีการจ่าย และเก็บใบเบิกจ่ายไว้เป็นหลักฐานด้วย

ข้อ ๒๐๖ หน่วยงานของรัฐใดมีความจำเป็นจะกำหนดวิธีการเบิกจ่ายพัสดเป็นอย่างอื่นให้อย่ใน ้ ดลพินิจของหัวหน้าหน่วยงานของรัฐนั้น โดยให้รายงานคณะกรรมการวินิจฉัยและสำนักงานการตรวจเงินแผ่นดิน ทราบด้วย

## **ส่วนที่ ๒ การยืม**

................................................... ข้อ ๒๐๗ การให้ยืม หรือนำพัสดุไปใช้ในกิจการซึ่งมิใช่เพื่อประโยชน์ของทางราชการ จะกระทำ

มิได้

ข้อ ๒๐๘ การยืมพัสดุประเภทใช้คงรูป ให้ผู้ยืมทำหลักฐานการยืมเป็นลายลักษณ์อักษรแสดง ี เหตุผลและกำหนดวันส่งคืน โดยมีหลักเกณฑ์ ดังต่อไปนี้

(๑) การยืมระหว่างหน่วยงานของรัฐ จะต้องได้รับอนุมัติจากหัวหน้าหน่วยงานของรัฐผู้ให้ยืม (๒) การให้บุคคลยืมใช้ภายในสถานที่ของหน่วยงานของรัฐเดียวกัน จะต้องได้รับอนุมัติจาก หัวหน้าหน่วยงานซึ่งรับผิดชอบพัสดุนั้น แต่ถ้ายืมไปใช้นอกสถานที่ของหน่วยงานของรัฐ จะต้องได้รับอนุมัติจาก หัวหน้าหน่วยงานของรัฐ

ข้อ ๒๐๙ ผู้ยืมพัสดุประเภทใช้คงรูปจะต้องนำพัสดุนั้นมาส่งคืนให้ในสภาพที่ใช้การได้เรียบร้อย หากเกิดชำรดเสียหาย หรือใช้การไม่ได้ หรือสญหายไป ให้ผ้ยืมจัดการแก้ไขซ่อมแซมให้คงสภาพเดิม โดยเสีย ค่าใช้จ่ายของตนเอง หรือชดใช้เป็นพัสดุประเภท ชนิด ขนาด ลักษณะและคุณภาพอย่างเดียวกัน หรือชดใช้เป็น เงินตามราคาที่เป็นอยู่ในขณะยืม โดยมีหลักเกณฑ์ ดังนี้

(๑) ราชการส่วนกลาง และราชการส่วนภูมิภาค ให้เป็นไปตามหลักเกณฑ์ที่กระทรวงการคลัง

(๒) ราชการส่วนท้องถิ่น ให้เป็นไปตามหลักเกณฑ์ที่กระทรวงมหาดไทย กรุงเทพมหานคร หรือ เมืองพัทยา แล้วแต่กรณี กำหนด

(๓) หน่วยงานของรัฐอื่น ให้เป็นไปตามหลักเกณฑ์ที่หน่วยงานของรัฐนั้นกำหนด

ข้อ ๒๑๐ การยืมพัสดุประเภทใช้สิ้นเปลืองระหว่างหน่วยงานของรัฐ ให้กระทำได้เฉพาะเมื่อ ่ หน่วยงานของรัฐผู้มีความจำเป็นต้องใช้พัสดุนั้นเป็นการรีบด่วน จะดำเนินการจัดหาได้ไม่ทันการและหน่วยงาน ของรัฐผู้ให้ยืมพัสดุนั้นๆ พอที่จะให้ยืมได้ โดยไม่เป็นการเสียหายแก่หน่วยงานของรัฐของตน และให้มีหลักฐาน การยืมเป็นลายลักษณ์อักษร ทั้งนี้ โดยปกติหน่วยงานของรัฐผู้ยืมจะต้องจัดหาพัสดุเป็นประเภท ชนิด และ ปริมาณเช่นเดียวกันส่งคืนให้หน่วยงานของรัฐผู้ให้ยืม

ข้อ ๒๑๑ เมื่อครบกำหนดยืม ให้ผู้ให้ยืมหรือผู้รับหน้าที่แทนมีหน้าที่ติดตามทวงพัสดุที่ให้ยืมไป คืนภายใน ๗ วัน นับแต่วันครบกำหนด

## **ส่วนที่ ๓ การบ ารุงรักษา การตรวจสอบ** ...................................................

#### **การบ ารุงรักษา**

กำหนด

ข้อ ๒๑๒ ให้หน่วยงานของรัฐจัดให้มีผู้ควบคุมดูแลพัสดุที่อยู่ในครอบครองให้อยู่ในสภาพที่ พร้อมใช้งานได้ตลอดเวลา โดยให้มีการจัดทำแผนการซ่อมบำรุงที่เหมาะสมและระยะเวลาในการซ่อมบำรุงด้วย ในกรณีที่พัสดเกิดการชำรด ให้หน่วยงานของรัฐดำเนินการซ่อมแซมให้กลับมาอยู่ในสภาพ

พร้อมใช้งานโดยเร็ว

#### **การตรวจสอบพัสดุประจ าปี**

ข้อ ๒๑๓ ภายในเดือนสุดท้ายก่อนสิ้นปีงบประมาณของทุกปี ให้หัวหน้าหน่วยงานของรัฐหรือ หัวหน้าหน่วยพัสดุตามข้อ ๒๐๕ แต่งตั้งผู้รับผิดชอบในการตรวจสอบพัสดุซึ่งมิใช่เจ้าหน้าที่ตามความจำเป็น เพื่อ ตรวจสอบการรับจ่ายพัสดุในงวด ๑ ปีที่ผ่านมา และตรวจนับพัสดุประเภทที่คงเหลืออยู่เพียงวันสิ้นงวดนั้น

่ ในการตรวจสอบตามวรรคหนึ่ง ให้เริ่มดำเนินการตรวจสอบพัสดในวันเปิดทำการวันแรกของ ปีงบประมาณเป็นต้นไป ว่าการรับจ่ายถูกต้องหรือไม่ พัสดุคงเหลือมีตัวอยู่ตรงตามบัญชีหรือทะเบียนหรือไม่ ้มีพัสดุใดชำรุด เสื่อมคุณภาพ หรือสูญไปเพราะเหตุใด หรือพัสดุใดไม่จำเป็นต้องใช้ในหน่วยงานของรัฐต่อไป ี แล้วให้เสนอรายงานผลการตรวจสอบดังกล่าวต่อผู้แต่งตั้งภายใน ๓๐ วันทำการ นับแต่วันเริ่มดำเนินการ ตรวจสอบพัสดุนั้น

เมื่อผู้แต่งตั้งได้รับรายงานจากผู้รับผิดชอบในการตรวจสอบพัสดุแล้ว ให้เสนอหัวหน้าหน่วยงาน ี ของรัฐ ๑ ชุด และส่งสำเนารายงานไปยังสำนักงานการตรวจเงินแผ่นดิน ๑ ชุด พร้อมทั้งส่งสำเนารายงานไปยัง หน่วยงานต้นสังกัด (ถ้ามี) ๑ ชุด ด้วย

ข้อ ๒๑๔ เมื่อผู้แต่งตั้งได้รับรายงานจากผู้รับผิดชอบในการตรวจสอบพัสดุตามข้อ ๒๑๓ และ ี ปรากฏว่ามีพัสดุชำรุด เสื่อมสภาพ หรือสูญไป หรือไม่จำเป็นต้องใช้ในหน่วยงานของรัฐต่อไป ก็ให้แต่งตั้ง ้ คณะกรรมการสอบหาข้อเท็จจริงขึ้นคณะหนึ่ง โดยให้นำความในข้อ ๒๖ และข้อ ๒๗ มาใช้บังคับโดยอนโลม

เว้นแต่กรณีที่เห็นได้อย่างชัดเจนว่า เป็นการเสื่อมสภาพเนื่องมาจากการใช้งานตามปกติ หรือสูญไปตามธรรมชาติ ให้หัวหน้าหน่วยงานของรัฐพิจารณาสั่งการให้ดำเนินการจำหน่ายต่อไปได้

ถ้าผลการพิจารณาปรากฏว่า จะต้องหาตัวผู้รับผิดด้วย ให้หัวหน้าหน่วยงานของรัฐดำเนินการ ตามกฎหมายและระเบียบที่เกี่ยวข้องของทางราชการหรือของหน่วยงานของรัฐนั้นต่อไป

## **ส่วนที่ ๔ การจ าหน่ายพัสดุ**

.....................................................

้ข้อ ๒๑๕ หลังจากการตรวจสอบแล้ว พัสดใดหมดความจำเป็นหรือหากใช้ในหน่วยงานของรัฐ ต่อไปจะสิ้นเปลืองค่าใช้จ่ายมาก ให้เจ้าหน้าที่เสนอรายงานต่อหัวหน้าหน่วยงานของรัฐ เพื่อพิจารณาสั่งให้ ด าเนินการตามวิธีการอย่างหนึ่งอย่างใด ดังต่อไปนี้

(๑) ขาย ให้ดำเนินการขายโดยวิธีทอดตลาดก่อน แต่ถ้าขายโดยวิธีทอดตลาดแล้วไม่ได้ผลดีให้ ่ นำวิธีที่กำหนดเกี่ยวกับการซื้อมาใช้โดยอนุโลม เว้นแต่กรณี ดังต่อไปนี้

 (ก) การขายพัสดุครั้งหนึ่งซึ่งมีราคาซื้อหรือได้มารวมกันไม่เกิน ๕๐๐,๐๐๐ บาท จะขาย โดยวิธีเฉพาะเจาะจงโดยการเจรจาตกลงราคากันโดยไม่ต้องทอดตลาดก่อนก็ได้

 (ข) การขายให้แก่หน่วยงานของรัฐ หรือองค์การสถานสาธารณกุศลตามมาตรา ๔๗ (๗) แห่งประมวลรัษฎากร ให้ขายโดยวิธีเฉพาะเจาะจงโดยการเจรจาตกลงราคากัน

 (ค) การขายอุปกรณ์อิเล็กทรอนิกส์ เช่น โทรศัพท์เคลื่อนที่ แท็บเล็ต ให้แก่เจ้าหน้าที่ของรัฐ ที่หน่วยงานของรัฐมอบให้ไว้ใช้งานในหน้าที่ เมื่อบุคคลดังกล่าวพ้นจากหน้าที่หรืออุปกรณ์ดังกล่าวพ้นระยะเวลา การใช้งานแล้ว ให้ขายให้แก่บุคคลดังกล่าวโดยวิธีเฉพาะเจาะจงโดยการเจรจาตกลงราคากัน

การขายโดยวิธีทอดตลาดให้ถือปฏิบัติตามประมวลกฎหมายแพ่งและพาณิชย์ โดยให้ผู้ที่ได้รับ ้มอบหมายทำการประเมินราคาทรัพย์สินก่อนการประกาศขายทอดตลาด กรณีที่เป็นพัสดุที่มีการจำหน่ายเป็น การทั่วไปให้พิจารณาราคาที่ซื้อขายกันตามปกติในท้องตลาด หรือราคาท้องถิ่นของสภาพปัจจุบันของพัสดุนั้น ณ ้ เวลาที่จะทำการขาย และควรมีการเปรียบเทียบราคาตามความเหมาะสม กรณีที่เป็นพัสดที่ไม่มีการจำหน่าย ทั่วไป ให้พิจารณาราคาตามลักษณะ ประเภท ชนิดของพัสดุ และอายุการใช้งาน รวมทั้งสภาพและสถานที่ตั้งของ พัสดุด้วย ทั้งนี้ ให้เสนอหัวหน้าหน่วยงานของรัฐพิจารณาให้ความเห็นชอบราคาประเมินดังกล่าวโดยคำนึงถึง ประโยชน์ของหน่วยงานของรัฐด้วย

หน่วยงานของรัฐจะจ้างผู้ประกอบการที่ให้บริการขายทอดตลาดเป็นผู้ด าเนินการก็ได้

(๒) แลกเปลี่ยน ให้ดำเนินการตามวิธีการแลกเปลี่ยนที่กำหนดไว้ในระเบียบนี้

 (๓) โอน ให้โอนแก่หน่วยงานของรัฐ หรือองค์การสถานสาธารณกุศลตามมาตรา ๔๗ (๗) แห่งประมวลรัษฎากร ทั้งนี้ ให้มีหลักฐานการส่งมอบไว้ต่อกันด้วย

(๔) แปรสภาพหรือทำลาย ตามหลักเกณฑ์และวิธีการที่หน่วยงานของรัฐกำหนด

 การด าเนินการตามวรรคหนึ่ง โดยปกติให้แล้วเสร็จภายใน ๖๐ วัน นับถัดจากวันที่หัวหน้า หน่วยงานของรัฐสั่งการ

่ ข้อ ๒๑๖ เงินที่ได้จากการจำหน่ายพัสดุ ให้ถือปฏิบัติตามกฎหมายว่าด้วยวิธีการงบประมาณหรือ กฎหมายที่เกี่ยวข้องทางการเงินของหน่วยงานของรัฐนั้น หรือข้อตกลงในส่วนที่ใช้เงินกู้หรือเงินช่วยเหลือแล้วแต่ กรณี

#### **การจ าหน่ายเป็นสูญ**

 ข้อ ๒๑๗ ในกรณีที่พัสดุสูญไปโดยไม่ปรากฏตัวผู้รับผิดหรือมีตัวผู้รับผิดแต่ไม่สามารถชดใช้ได้ หรือมีตัวพัสดุอยู่แต่ไม่สมควรดำเนินการตามข้อ ๒๑๕ ให้จำหน่ายพัสดุนั้นเป็นสูญ ตามหลักเกณฑ์

#### ดังต่อไปนี้

 (๑) ถ้าพัสดุนั้นมีราคาซื้อ หรือได้มารวมกันไม่เกิน ๑,๐๐๐,๐๐๐ บาท ให้หัวหน้าหน่วยงานของ รัฐเป็นผู้พิจารณาอนุมัติ

(๒) ถ้าพัสดุนั้นมีราคาซื้อ หรือได้มารวมกันเกิน ๑,๐๐๐,๐๐๐ บาท ให้ดำเนินการดังนี้

(ก) ราชการส่วนกลาง และราชการส่วนภูมิภาค ให้อยู่ในอำนาจของกระทรวงการคลังเป็น

### ผู้อนุมัติ

(ข) ราชการส่วนท้องถิ่น ให้อยู่ในอำนาของผู้ว่าราชการจังหวัด ผู้ว่าราชการกรุงเทพมหานคร หรือนายกเมืองพัทยา แล้วแต่กรณี เป็นผู้อนุมัติ

(ค) หน่วยงานของรัฐอื่น ผู้ใดจะเป็นผู้มีอำนาจอนุมัติให้เป็นไปตามที่หน่วยงานของรัฐนั้น

กำหนด

่ รัฐวิสาหกิจใดมีความจำเป็นจะกำหนดวงเงินการจำหน่ายพัสดุเป็นสูญตามวรรคหนึ่งแตกต่างไป ้จากที่กำหนดไว้ในระเบียบนี้ ให้เสนอต่อคณะกรรมการวินิจฉัยเพื่อขอความเห็นชอบ และเมื่อได้รับความ เห็นชอบแล้วให้รายงานส านักงานการตรวจเงินแผ่นดินทราบด้วย

#### **การลงจ่ายออกจากบัญชีหรือทะเบียน**

ข้อ ๒๑๘ เมื่อได้ดำเนินการตามข้อ ๒๑๕ และข้อ ๒๑๗ แล้ว ให้เจ้าหน้าที่ลงจ่ายพัสดุนั้น ้ออกจากบัญชีหรือทะเบียนทันที แล้วแจ้งให้สำนักงานการตรวจเงินแผ่นดิน ทราบภายใน ๓๐ วัน นับแต่วัน ลงจ่ายพัสดุนั้น

ส าหรับพัสดุซึ่งต้องจดทะเบียนตามกฎหมายให้แจ้งแก่นายทะเบียนภายในระยะเวลาที่ <u>ก</u>ฎหมายกำหนดด้วย

่ ข้อ ๒๑๙ ในกรณีที่พัสดุของหน่วยงานของรัฐเกิดการชำรุด เสื่อมคุณภาพ หรือสูญไป หรือไม่ ้จำเป็นต้องใช้ในราชการต่อไป ก่อนมีการตรวจสอบตามข้อ ๒๑๓ และได้ดำเนินการตามกฎหมายว่าด้วยความ ้ รับผิดทางละเมิดของเจ้าหน้าที่ หรือระเบียบนี้โดยอนุโลม แล้วแต่กรณีเสร็จสิ้นแล้ว ถ้าไม่มีระเบียบอื่นใดกำหนด ไว้เป็นการเฉพาะ ให้ดำเนินการตามข้อ ๒๑๕ ข้อ ๒๑๖ ข้อ ๒๑๗ และข้อ ๒๑๘ โดยอนุโลม

กรมบัญชีกลาง ได้มีหนังสือที่ กค ๐๔๑๐/ว๓๓๘ ลงวันที่ ๕ พฤศจิกายน ๒๕๕๖ กำหนดให้ จัดทำทะเบียนคุมทรัพย์สินเพียงแบบเดียว เฉพาะทรัพย์สินที่จัดซื้อจัดหามาใหม่ ตั้งแต่ปีงบประมาณ พ.ศ. 2547 เป็นต้นไป ส่วนรายการทรัพย์สินเดิมที่เคยควบคุมไว้ทั้ง 2 ทะเบียน (ทะเบียนคุมครุภัณฑ์ ตามระเบียบ สำนักนายกรัฐมนตรีว่าด้วยการพัสดุ พ.ศ. ๒๕๓๕ และทะเบียนคุมทรัพย์สิน) ก็ให้คงไว้ตามเดิม จนกว่า ทรัพย์สินดังกล่าวจะได้จ าหน่ายจ่ายโอนออกไปจากส่วนราชการ

การควบคุมพัสดุของทางราชการไม่ว่าจะได้มาด้วยประการใด ให้อยู่ในความควบคุมของ ้ ระเบียบเว้นแต่มีระเบียบของทางราชการกำหนดไว้เป็นอย่างอื่น ดังนั้น เมื่อเจ้าหน้าที่พัสดุได้รับมอบพัสดุแล้ว ให้ ลงบัญชีหรือทะเบียนเพื่อควบคุมพัสดุ โดยให้มีหลักฐานการรับเข้าบัญชีหรือลงทะเบียนไว้ประกอบรายการด้วย

## **ขั้นตอนและวิธีการลงทะเบียนคุมทรัพย์สิน**

๑. ให้จัดทำทะเบียนคมทรัพย์สินตามหนังสือกรมบัญชีกลาง ด่วนที่สุด ที่ กค ๐๕๒๘.๒/ว ๓๓๕๔๕ ลงวันที่ ๑๖ พฤศจิกายน ๒๕๔๔ โดยแยกเป็นชนิดและประเภทตามหนังสือการจำแนกประเภท รายจ่ายตามงบประมาณของสำนักงบประมาณ ตามหนังสือสำนักงบประมาณ ด่วนที่สุด ที่ นร ๐๗๐๒/ว ๓๓ ลงวันที่ ๑๘ มกราคม ๒๕๕๓

่ ๒. เมื่อได้รับครุภัณฑ์และหลักฐานการรับแล้ว ทำการตรวจสอบเอกสารการจัดซื้อจัดจ้างที่ได้ ด าเนินการเสร็จสิ้นแล้ว ซึ่งประกอบด้วยเอกสาร ดังนี้

- 1.1 ใบตัดเงินงบประมาณ
- 2.2 ใบรายงานขอซื้อขอจ้าง
- 2.3 ใบสั่งซื้อสั่งจ้าง/สัญญา/ข้อตกลง
- 2.4 ใบส่งมอบพัสดุ
- 2.5 ใบตรวจรับพัสดุ
- 2.6 รายงานผลการตรวจรับพัสดุ
- 2.7 ใบเบิกพัสดุ
- 2.8 ใบสร้างสินทรัพย์

 3. ตรวจเช็คข้อมูลต่างๆ ว่าครบถ้วนถูกต้องหรือไม่ เช่น สินทรัพย์ ครุภัณฑ์ตรงตามหมวด ้ที่จัดซื้อจัดจ้าง จำนวนเงิน วันที่ได้มา บริษัทที่ทำการซื้อขายหรือบริษัทผู้รับจ้าง สถานที่ใช้ และผู้รับผิดชอบ พร้อมกับบันทึกข้อมูลในโปรแกรมพัสดุ

- $\ll$  ออกเลขครุภัณฑ์มาตรฐาน ๑๓ หลัก เช่น ๖๐๐๗๑๑๓๐๐๐๐๐๑
	- หลักที่ ๑ ๒ ปีงบประมาณ
	- หลักที่ ๓ ๔ หน่วยงาน
	- หลักที่ ๕ ประเภทของเงิน
	- หลักที่ ๖ ๗ หมวดครุภัณฑ์
	- หลักที่ ๘ ๙ ประเภทครุภัณฑ์
	- หลักที่ ๑๐ ๑๓ รันตัวเลขลำดับอัตโนมัติ

ึกรณีออกเลขครุภัณฑ์ต่ำกว่าเกณฑ์ ให้รหัสเลขครุภัณฑ์จากหน่วยงานที่ทำการจัดซื้อจัดจ้าง เป็นหลักแรก บันทึกเลขครุภัณฑ์ให้ต่อเนื่องกัน ถัดมาเป็นปีงบประมาณที่ขึ้นสินทรัพย์ เช่น สล-00ด/๕๙

่ ๕. ทำการติดหรือเขียนหมายเลขที่ครุภัณฑ์ พร้อมถ่ายภาพ เพื่อนำมาแนบเก็บไว้ในฐานข้อมูล

ในทะเบียนสินทรัพย์ และสแกนเอกสารเก็บไว้

# **ขั้นตอนและวิธีการลงทะเบียนคุมทรัพย์สิน**

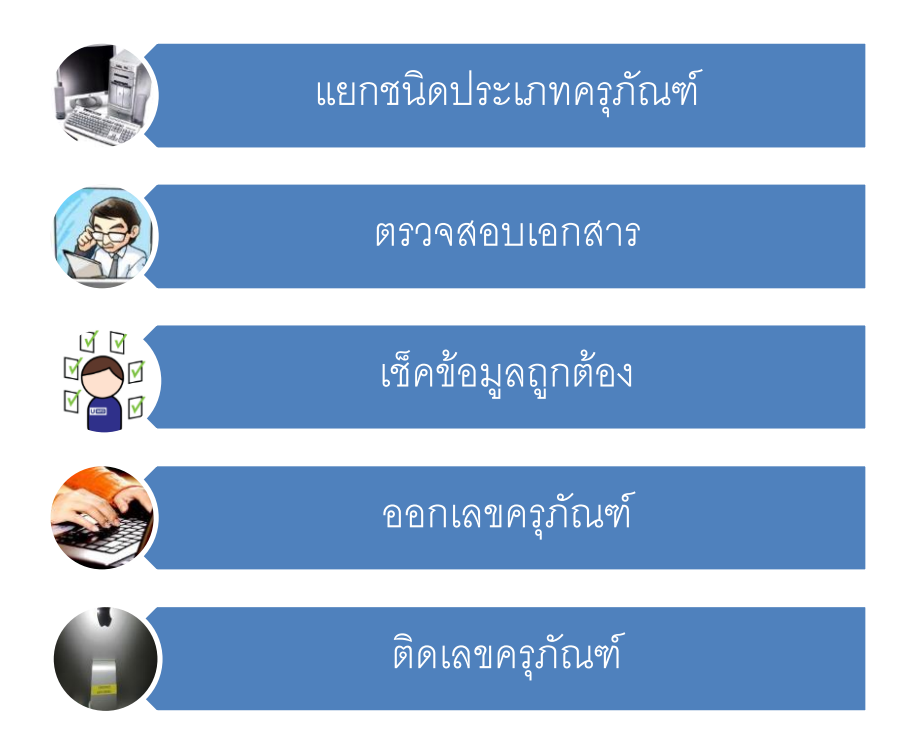

#### **ข้อควรทราบเกี่ยวกับทะเบียนคุมทรัพย์สิน**

่ ๑. ครุภัณฑ์มูลค่าต่ำกว่าเกณฑ์ ให้บันทึกการควบคุมในทะเบียนทรัพย์สิน แต่ไม่คิดค่าเสื่อม ราคาตามหนังสือกรมบัญชีกลางที่ กค ๐๔๑๐๓/ว ๔๘ ลงวันที่ ๑๓ กันยายน ๒๕๔๙

๒. เมื่อได้รับครุภัณฑ์และกำหนดรหัสครุภัณฑ์แล้ว ให้เขียนรหัสครุภัณฑ์ที่ตัวครุภัณฑ์ด้วย เพื่อสามารถควบคุมและตรวจสอบได้

ี ๓. ครุภัณฑ์ที่มีมูลค่าตั้งแต่ ๕,๐๐๐ บาท ให้เขียนหมายเลขสินทรัพย์จากระบบ GFMIS ที่ตัวครุภัณฑ์ด้วย เพื่อสามารถควบคุมและตรวจสอบได้

4. ทรัพย์สินที่ได้รับจากการบริจาคจะต้องด าเนินการตามระเบียบกระทรวงการคลังว่าด้วยการ รับเงินและทรัพย์สินที่มีผู้บริจาคให้ทางราชการ พ.ศ. ๒๕๒๖ ด้วย

#### **การขึ้นทะเบียนสินทรัพย์ที่ได้รับบริจาค**

๑. เมื่อได้รับแจ้งจากหน่วยงานว่ามีผู้ประสงค์บริจาคทรัพย์สินให้สำนักงานปรมาณูเพื่อสันติ ้ เพื่อนำไปใช้ประโยชน์ทางราชการ ให้เจ้าหน้าที่พัสดุกลางเสนอรายงานพร้อมกับคำสั่งแต่งตั้งคณะกรรมการ พิจารณารับทรัพย์สินที่มีผู้บริจาคให้ทางราชการ

๒. คณะกรรมการพิจารณารับทรัพย์สินที่มีผู้บริจาคให้ทางราชการ ดำเนินการพิจารณา ให้ความเห็นว่าสมควรรับไว้ใช้ในราชการต่อไปหรือไม่ และรายงานผลต่อเลขาธิการสำนักงานปรมาณูเพื่อสันติ ภายในเวลาที่กำหนดผ่านหัวหน้าเจ้าหน้าที่พัสดุ

ิ ๓. เมื่อเลขาธิการสำนักงานปรมาณูเพื่อสันติได้รับรายงานจากคณะกรรมการพิจารณารับ ทรัพย์สินที่มีผู้บริจาคให้ทางราชการ หากอนุมัติให้รับทรัพย์สินไว้ใช้ในราชการได้ ให้เจ้าหน้าที่พัสดุกลาง ด าเนินการสร้างสินทรัพย์นั้น เพื่อขึ้นทะเบียนเป็นสินทรัพย์ที่ได้รับการบริจาค โดยดูจากสินทรัพย์ที่ได้รับมาเป็น หมวดสินทรัพย์ประเภทใด ราคาที่ได้มา สืบราคาจากราคาท้องตลาด ณ วันที่ได้รับทราบและเห็นควรจะรับ ทรัพย์สิน หรือวันที่กรรมการตรวจรับ

้ ๔. แจ้งรายการสินทรัพย์ที่ได้รับบริจาคให้กับ กลุ่มบริหารงานคลัง (กบค.) เพื่อดำเนินการ ล้างบัญชีเป็นสินทรัพย์รายตัว

# **ขั้นตอนการขึ้นทะเบียนสินทรัพย์ที่ได้รับบริจาค**

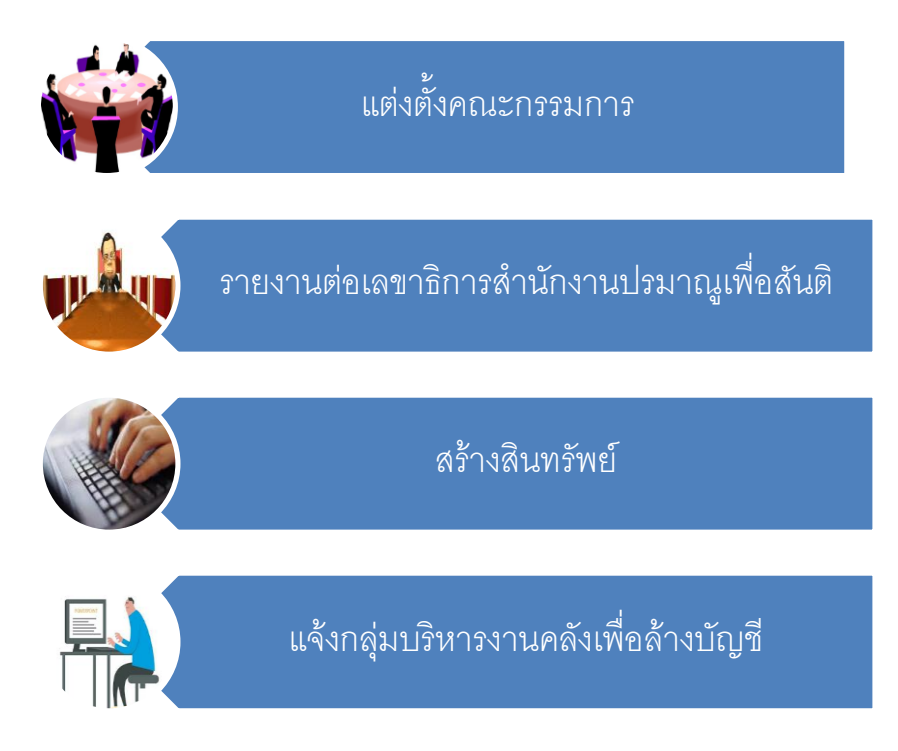

#### **การสร้างสินทรัพย์**

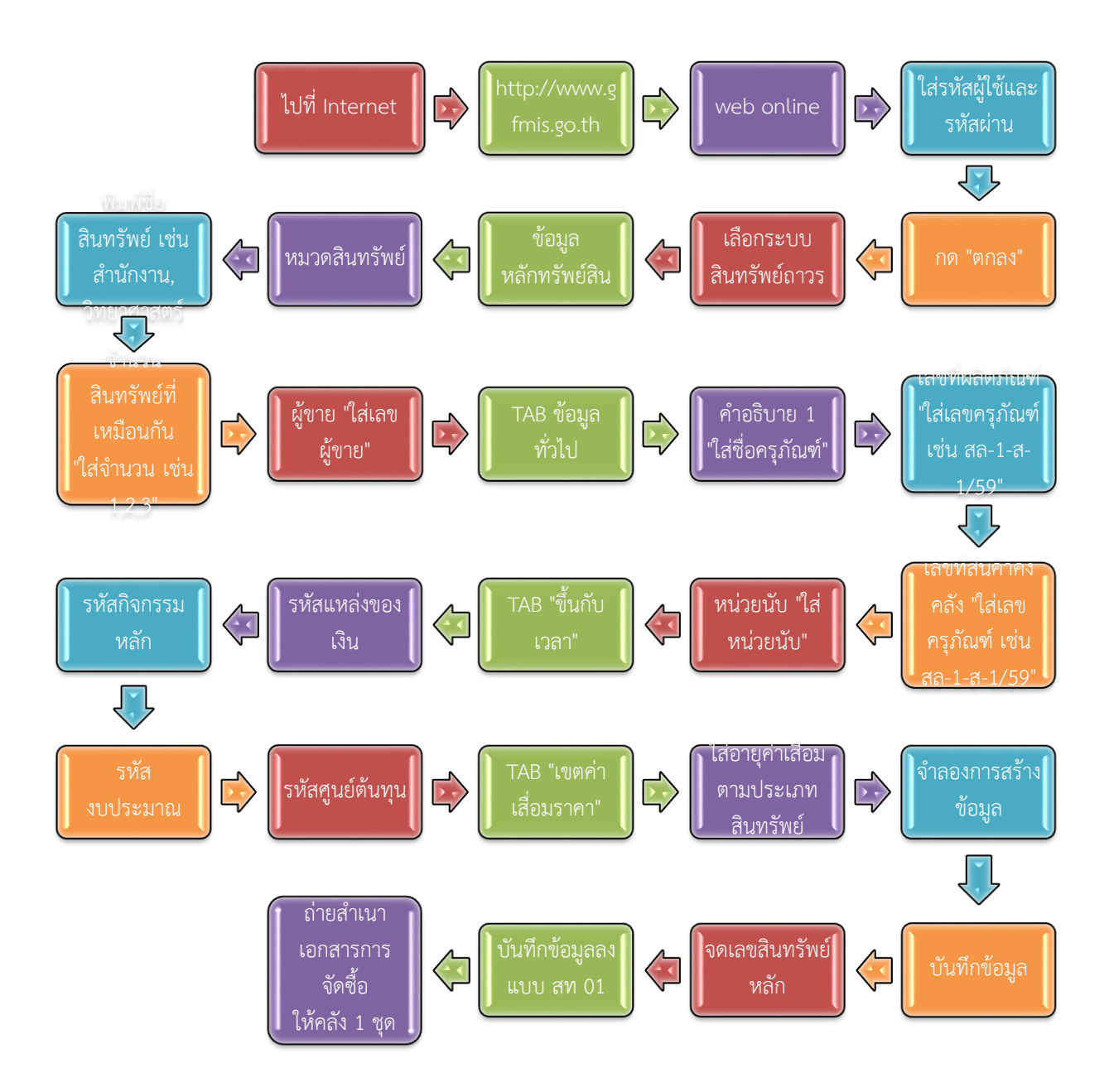

# **การบันทึกรายการข้อมูลหลักสินทรัพย์**

การบันทึกข้อมูลเพื่อรับรู้เป็นสินทรัพย์รายตัวในระบบ GFMIS (ครุภัณฑ์ที่มีมูลค่าตั้งแต่ 5,000 บาทขึ้น ไป) เพื่อให้ระบบมีรายละเอียดเกี่ยวกับสินทรัพย์ ประกอบด้วย ชื่อ/คุณสมบัติ/ประเภท (ตามหมวดสินทรัพย์) รหัสแหล่งของเงิน รหัสงบประมาณ รหัสกิจกรรมหลัก อายุการใช้งาน ศูนย์ต้นทุนเจ้าของสินทรัพย์ด้วยการสร้าง ข้อมูลสินทรัพย์หลัก (สท.01) กรณีที่หน่วยงานต้องการรับรู้สินทรัพย์เป็นกลุ่มโดยให้มีเลขที่สินทรัพย์ตัวเดียวกัน แต่มีการควบคุมรายละเอียดของสินทรัพย์ในระบบแต่ละรายการด้วยการสร้างข้อมูล แต่ละรายการด้วยข้อมูล หลักสินทรัพย์ย่อย (สท.11)

รายละเอียดเกี่ยวกับการสร้างข้อมูลหลักสินทรัพย์ในระบบมีดังนี้ 1. หมวดสินทรัพย์

2. รหัสผู้ขายจากระบบ GFMIS (ถ้ามี) จำนวน 10 หลัก

3. รายละเอียดของครุภัณฑ์ (คำอธิบาย)

4. เลขที่ครุภัณฑ์ หรือข้อมูลที่หน่วยงานใช้การอ้างอิง หรือควบคุมนอกระบบ GFMIS

5. รหัสแหล่งของเงิน รหัสงบประมาณ และรหัสกิจกรรมหลัก เพื่อให้ทราบถึงประเภทของเงินที่ใช้ใน การจัดหาครุภัณฑ์

6. อายุการใช้งานเป็นตามที่หน่วยงานต้นสังกัดกำหนด โดยการสร้างข้อมูลหลักสินทรัพย์ผ่าน GFMIS Web Online แบ่งเป็น

- 1.) การสร้างสินทรัพย์หลัก (สท.01)
- 2.) การสร้างสินทรัพย์ย่อย (สท.11)
- 3.) การค้นหาหมวดสินทรัพย์
- 4.) การค้นหาหน่วยนับ

## **การสร้างสินทรัพย์แบ่งได้เป็น 2 ประเภท ดังนี้**

1**.)การสร้างสินทรัพย์หลัก (สท.01)** ใช้สำหรับการสร้างข้อมูลหลักของสินทรัพย์เข้าสู่ระบบ ตามหมวดของ สินทรัพย์ ระบบจะใช้เลขทิ่สินทรัพย์หลัก จำนวน 12 หลัก ขึ้นต้นด้วย 1XXXXXXXXXX หรือ 8XXXXXXXXXXXX กรณีที่หมวดสิบทรัพย์เป็น 12110100 (งานระหว่างทำ)

## **ขึ้นตอนการบันทึกข้อมูล**

เข้าระบบ https://webonlineinter.gfmis.go.th/และLog on Web Online โดยระบุรหัสผู้ใช้และ รหัสผ่านแล้ว ระบบแสดงหน้าจอระบบงาน เข้าสู่ระบบบัญชีสินทรัพย์ถาวร > ข้อมูลหลักสินทรัพย์ >สท01 >> สินทรัพย์ ตามภาพที่ 1

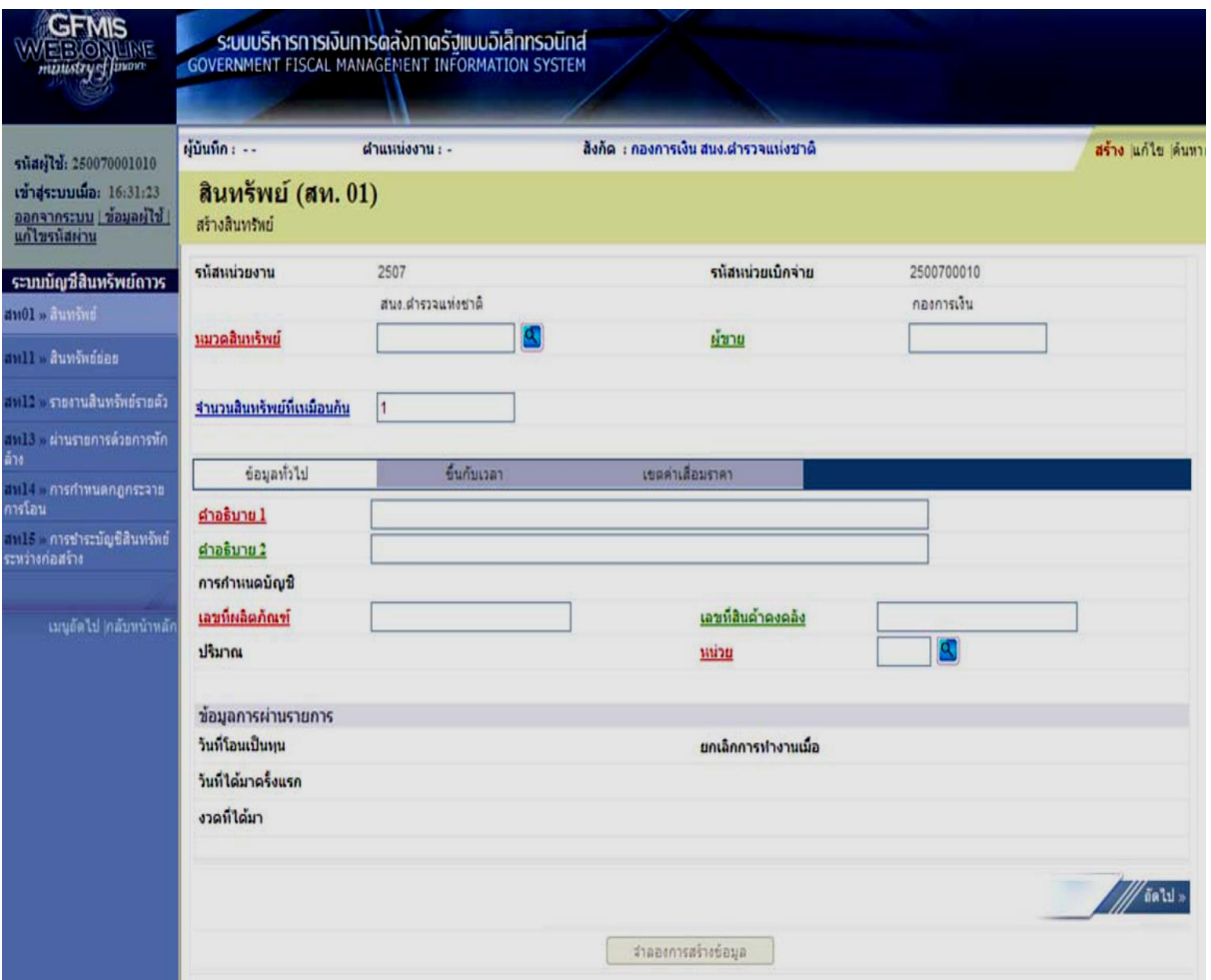

ภาพที่ 1

หน้าจอ สินทรัพย์ (สท.01) สร้างสินทรัพย์ ตามภาพที่ 1 ประกอบด้วย การสร้าง (สท.01) แก้ไข (สท.02) ค้นหา (สท.03) การบันทึกรายการเกี่ยวกับสร้างสินทรัพย์มี 4 ส่วน คือ ข้อมูลส่วนหัว ข้อมูลทั่วไป ขึ้นกับเวลาและเขต ค่าเสื่อมราคา

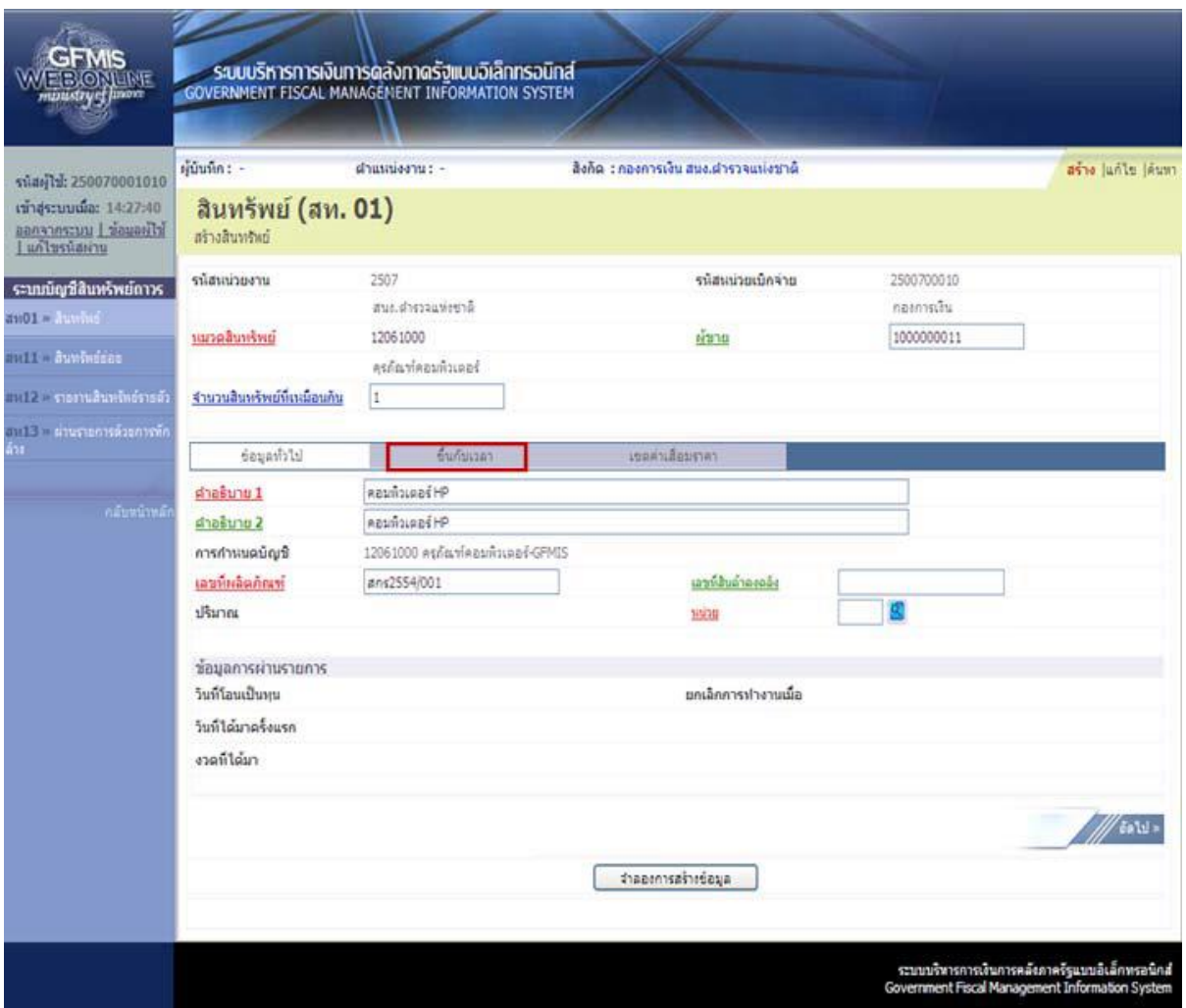

ภาพที่ 2

| Chttp://10.156.0.81/?AttrbName=ANKA&AttrbKey=ANLKL - ดีแทวหมวดสีแทรีพย์ - Windows |  |                                                                                          |             |                                          |  |
|-----------------------------------------------------------------------------------|--|------------------------------------------------------------------------------------------|-------------|------------------------------------------|--|
| ้ค้นหา                                                                            |  |                                                                                          | ้เริ่มค้นหา | ⊘                                        |  |
|                                                                                   |  | $\ $ เลือก $ $ หมวดสินทรัพย์ $ $ ชื่อหมวดสินทรัพย์ - ข้อความแบบย่อ $ $ การกำหนดบัญชี $ $ |             | คำอธิบายของการกำหนดบัญชี                 |  |
| เลือก 12080400                                                                    |  | อ่างเก็บน้ำ                                                                              | 12080400    | อ่างเก็บน้ำ-GFMIS                        |  |
| เลือก 12080500                                                                    |  | ส/ทโครงสร้างพื้นฐาน                                                                      | 12080500    | สินทรัพย์โครงสร้างพื้นฐานอื่นๆ -GFMIS    |  |
| เลือก 12090100                                                                    |  | สินทรัพย์-software                                                                       | 12090100    | สินทรัพย์ที่ไม่มีตัวตน (Software) -GFMIS |  |
| เลือก 12090200                                                                    |  | ส/ท ไม่มีตัวตน-อื่น                                                                      | 12090200    | สินทรัพย์ที่ไม่มีตัวตนอื่นๆ -GFMIS       |  |
| เลือก 12110100                                                                    |  | งานระหว่างทำ                                                                             | 12110100    | งานระหว่างทำ -GFMIS                      |  |
| 12                                                                                |  |                                                                                          |             |                                          |  |

ภาพที่ 3

-กดปุ่ม หน้าหมวดครุภัณฑ์ที่ต้องการเลือก

#### **การบันทึกรายการสร้างสินทรัพย์**

หน้าจอ "สร้างสินทรัพย์ (สท.01) "ระบุรายละเอียดข้อมูล ตามภาพที่ 2 ดังนี้

#### **ข้อมูลส่วนหัว**

-รหัสหน่วยงาน ระบบแสดงรหัสหน่วยงาน จ านวน 4 หลัก และชื่อส่วนราชการ ให้อัตโนมัติตามสิทธิที่ใช้บันทึกข้อมูล

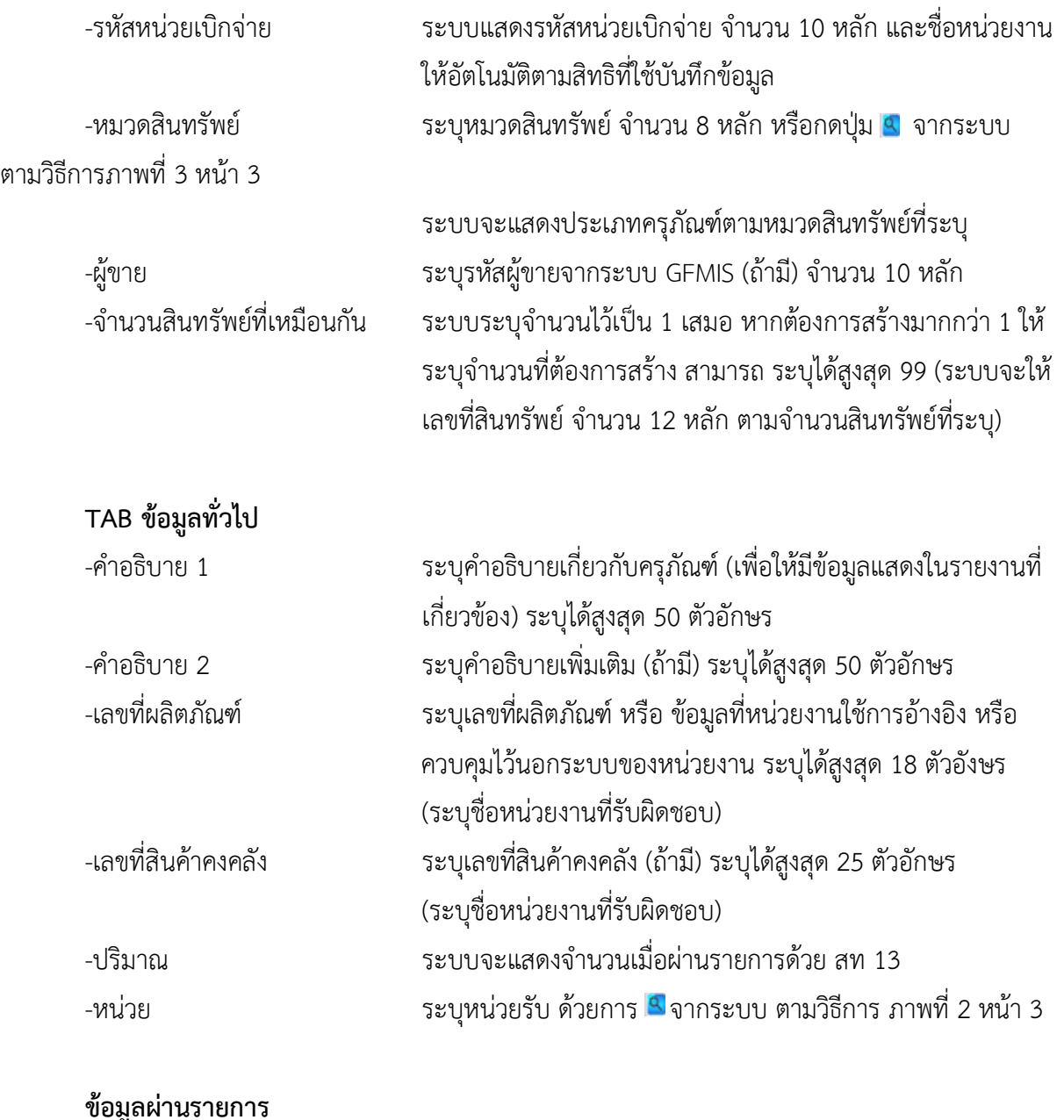

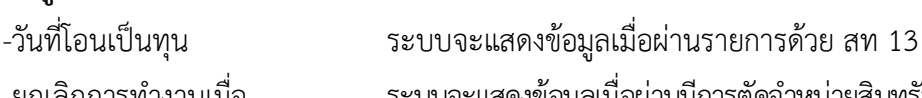

-ยกเลิกการท างานเมื่อ ระบบจะแสดงข้อมูลเมื่อผ่านมีการตัดจ าหน่ายสินทรัพย์ออกจากระบบ -วันที่ได้มาครั้งแรก ระบบจะแสดงข้อมูลเมื่อผ่านรายการด้วย สท 13

-กดปุ่ม หรือปุ่ม เพื่อบันทึกรายการใน TAB ถัดไป ตามภาพที่ 4

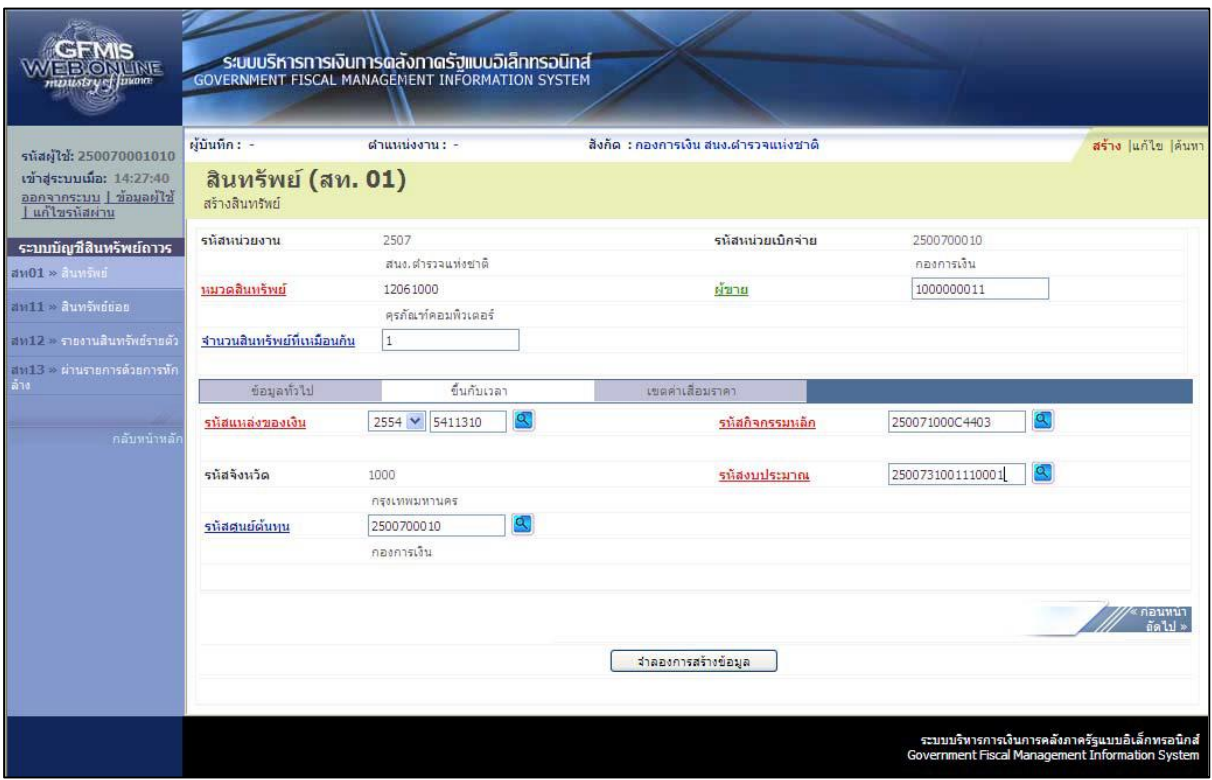

ภาพที่ 4

| TAB ขึ้นกับเวลา   | บันทึกรายละเอียด ดังนี้                             |  |
|-------------------|-----------------------------------------------------|--|
| -รหัสแหล่งของเงิน | ระบุแหล่งของเงิน จำนวน 7 หลัก ประกอบด้วย            |  |
|                   | YY11310 (กรณีงบส่วนราชการ)                          |  |
|                   | YY10310 (กรณีงบกลาง)                                |  |
|                   | YY26000 (กรณีเงินฝากคลัง)                           |  |
|                   | YY31000 (กรณีเป็นสินทรัพย์บริจาค)                   |  |
|                   | YY41310 (กรณีเงินกู้ในประเทศ)                       |  |
|                   | YY43310 (กรณีเงินกู้ต่างประเทศ)                     |  |
|                   | โดย YY คือ 2 หลักสุดท้ายของปีงบประมาณ พ.ศ.          |  |
| -รหัสกิจกรรมหลัก  | ระบุรหัสกิจกรรมหลัก ดังนี้                          |  |
|                   | ระบุจำนวน 14 หลัก ตามรหัสกิจกรรมหลักของหน่วยงาน     |  |
|                   | ระบุจำนวน 5 หลัก คือ PXXXX กรณีระบุแหล่งของเงินเป็น |  |
|                   | YY26000 (กรณีเงินฝากคลัง) หรือ                      |  |
|                   | YY31000 (กรณีเป็นสินทรัพย์บริจาค) หรือ              |  |
|                   | YY41310 (กรณีเงินกู้ในประเทศ) หรือ                  |  |
|                   | YY43310 (กรณีเงินกู้ต่างประเทศ)                     |  |
|                   | โดย P คือ ค่าคงที่ , X คือ รหัสพื้นที่ 4 หลัก       |  |
| -รหัสงบประมาณ     | ระบุรหัสงบประมาณ ดังนี้                             |  |
|                   | รหัสงบประมาณที่ได้รับจำนวน 16 หลัก หรือ             |  |
|                   | ระบุ 5 หลักแรกของรหัสหน่วยเบิกจ่าย กรณี             |  |

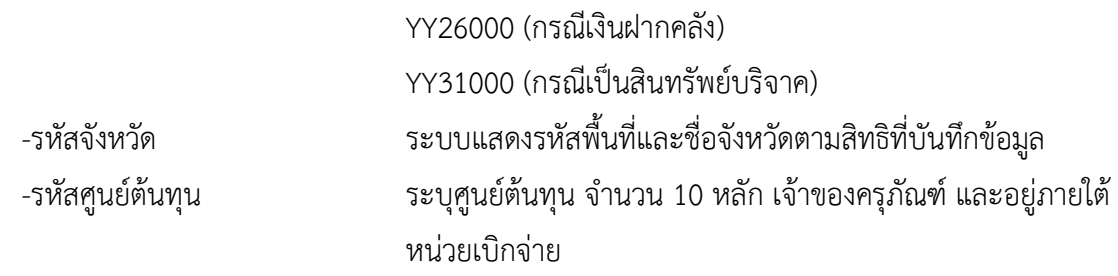

-กดปุ่ม หรือปุ่ม เพื่อบันทึกรายการถัดไป ตามภาพที่ 5

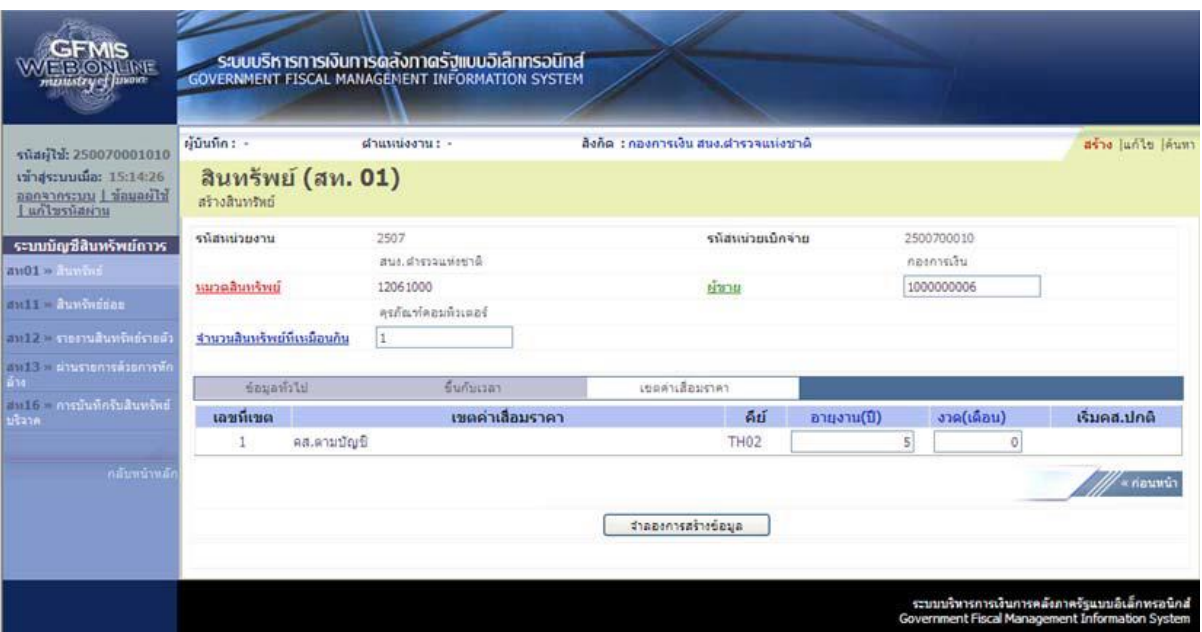

ภาพที่ 5

**เขตค่าเสื่อมราคา**

-คส ตามบัญชี ระบบจะแสดงอายุการใช้งานสูงสุดของครุภัณฑ์ แต่ละหมวด ในช่อง "อายุงาน (ปี)" ให้ระบุอายุการใช้งาน ตามที่หน่วยงานต้นสังกัดกำหนด โดยระบุจำนวนเป็นปี/งวด (เดือน)

เมื่อระบุอายุการใช้งานแล้วให้กดปุ่ม <mark>ตามอะการสำรรมจาก</mark> ตามภาพที่ 5 เพื่อให้ระบบตรวจสอบความถูกต้อง ของการบันทึกรายการ โดยระบบแสดงผลการตรวจสอบ ตามภาพที่ 6

#### **ระบบแสดงผลการตรวจสอบ**

หลังจากกดปุ่ม "จำลองการสร้างข้อมูล" ระบบจะแสดงรายละเอียดผลการตรวจสอบ ประกอบด้วย ิสถานะ รหัสข้อความ และคำอธิบาย ให้ดำเนินการดังนี้

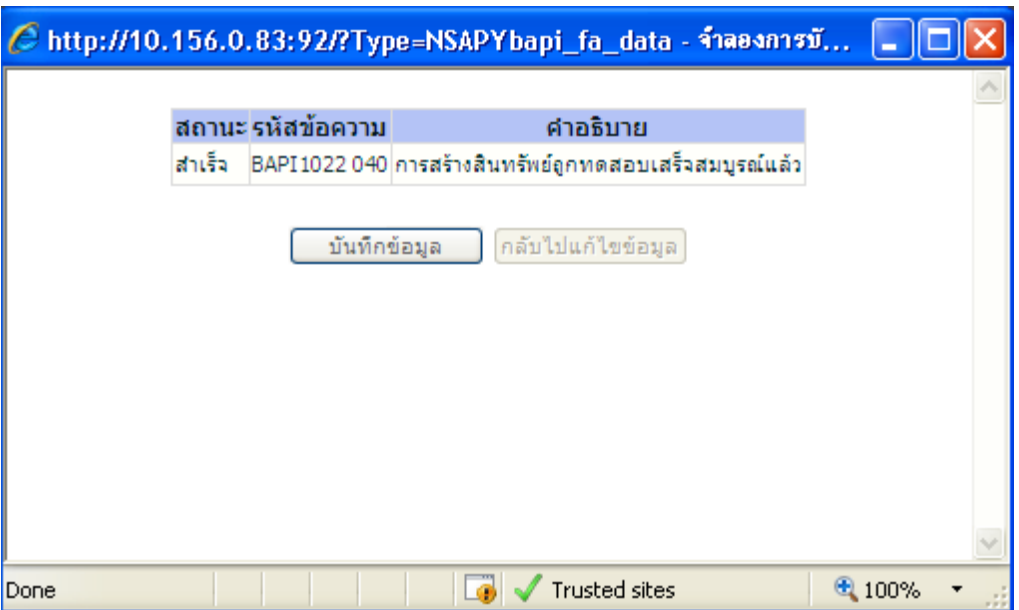

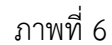

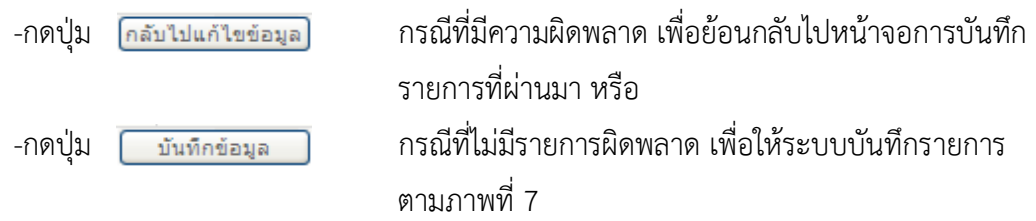

#### **ระบบบันทึกรายการ**

หลังจากกดปุ่ม "บันทึกข้อมูล" ระบบแสดงสถานะ เลขที่สินทรัพย์ 1XXXXXXXXXX (จำนวน 12 หลัก) เลขที่สินทรัพย์ย่อย (จำนวน 4 หลัก) และรหัสหน่วยงาน ให้เลือกปุ่มใดปุ่มหนึ่ง ดังนี้

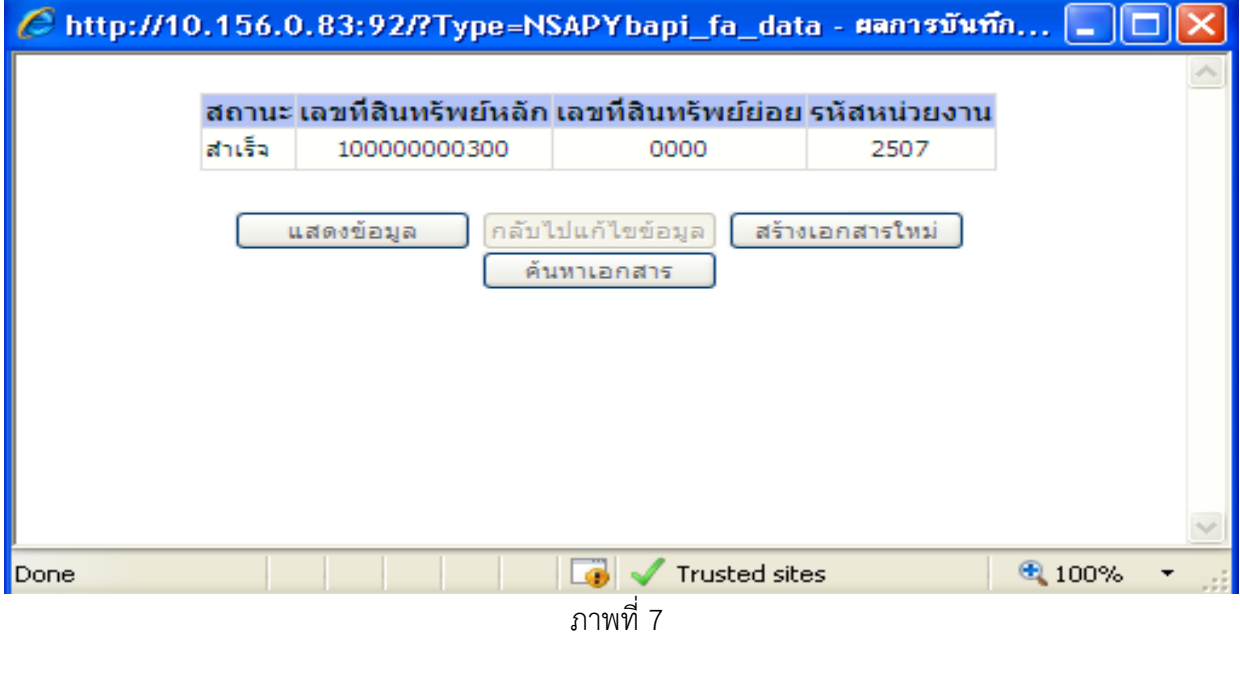

-กดปุ่ม <sup>(แสดงข้อมูล ) เพื่อแสดงข้อมูลที่บันทึกรายการ (ตัวอย่างภาพที่ 8) หรือ</sup> -กดปุ่ม เพื่อบันทึกข้อมูลสร้างสินทรัพย์ใหม่ (ตัวอย่างภาพที่ 9) หรือ -กดปุ่ม <mark>- ค้นหาเอกสาร - เพื่อค้นหาข้อมูลสินทรัพย์หลัก (ตัวอย่างภาพที่ 10)</mark>

หมายเหตุ กรณีที่เลือกหมวดสินทรัพย์เป็น 12110100 งานระหว่างทำ ระบบจะให้เลขที่สินทรัพย์หลัก ขึ้นต้น ด้วย 8XXXXXXXXXXX (จำนวน 12 หลัก)

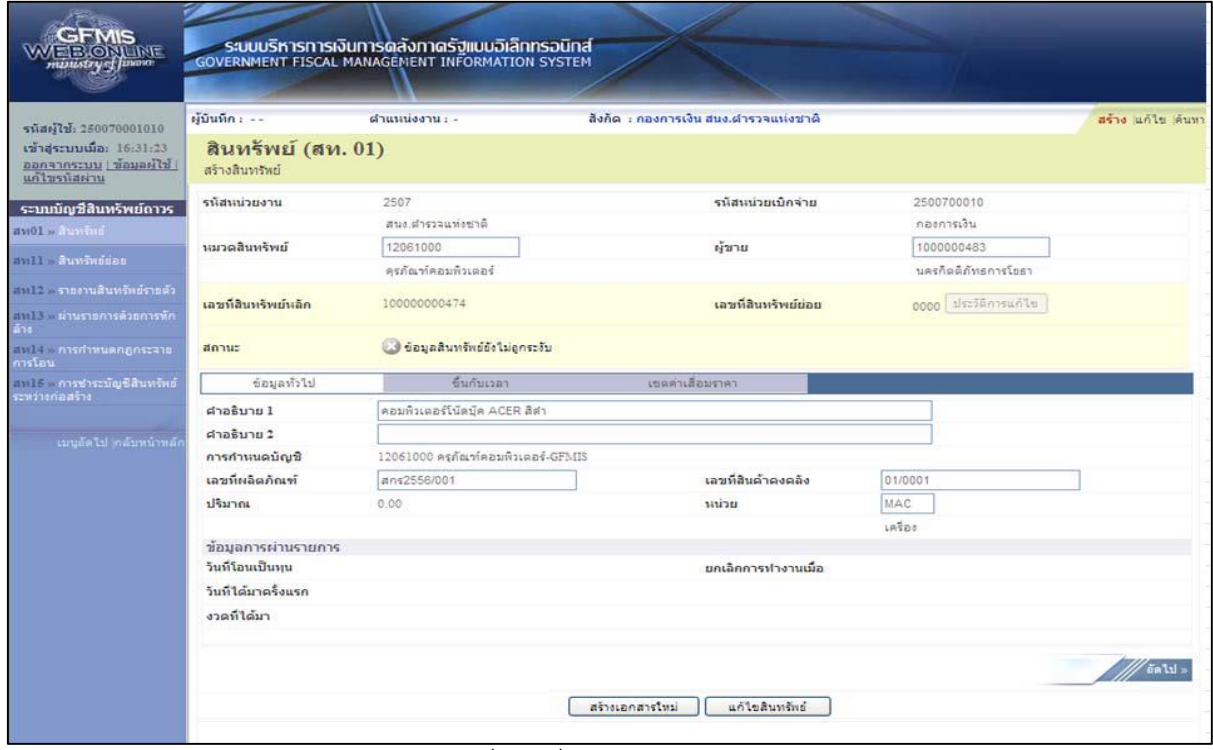

ภาพที่ 8 (เมื่อกดปุ่ม แสดงข้อมูล)

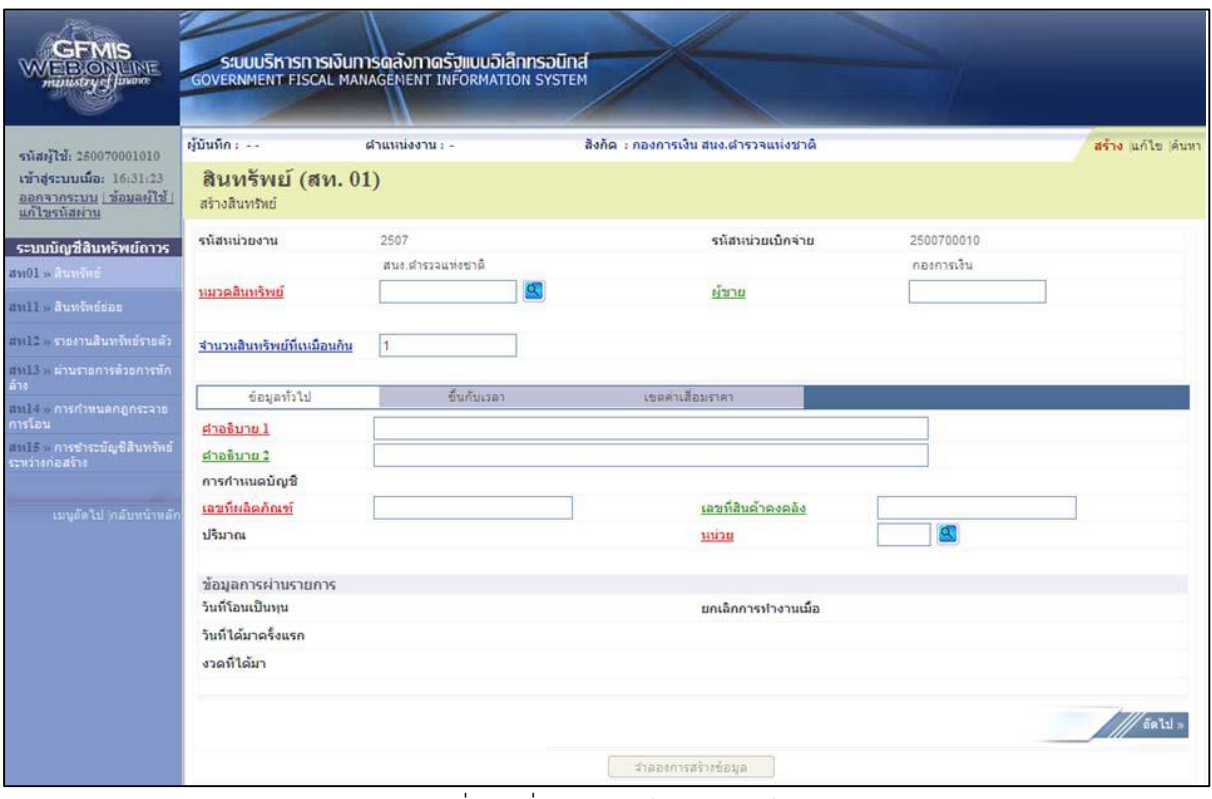

#### ภาพที่ 9 (เมื่อกดปุ่ม สร้างเอกสารใหม่)

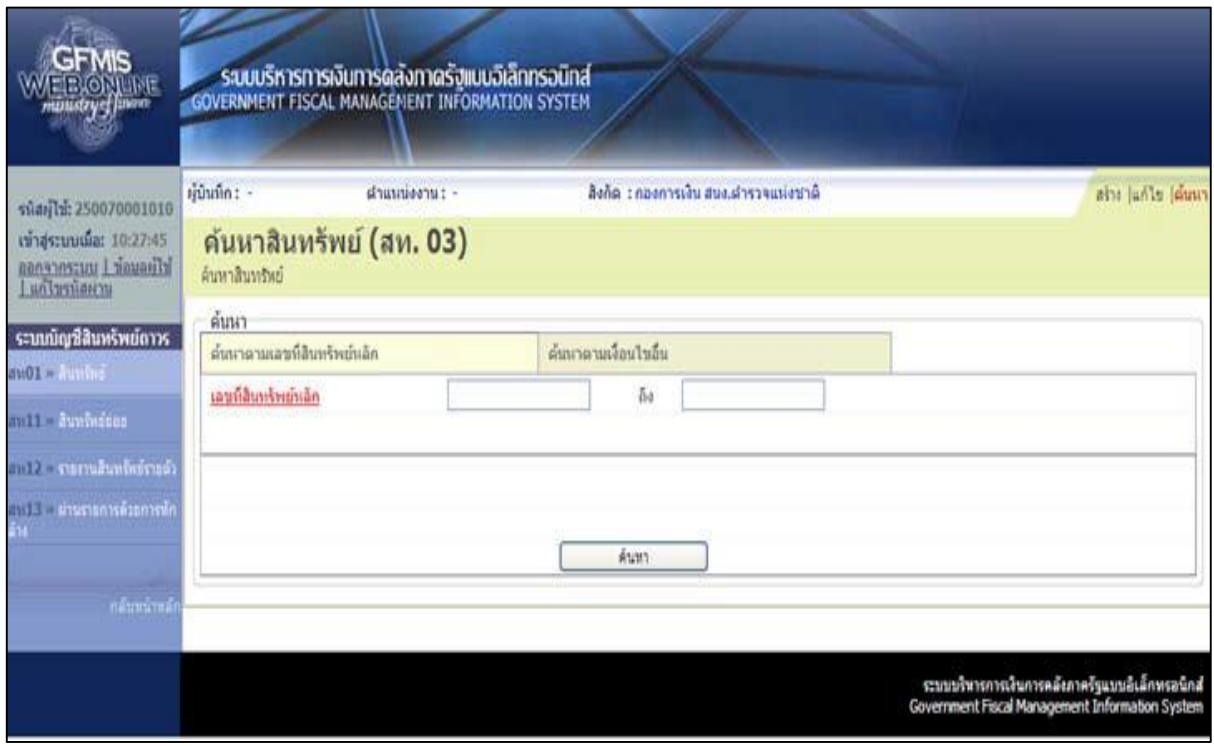

ภาพที่ 10 (เมื่อกดปุ่ม ค้นหาเอกสาร)

2) <mark>การสร้างสินทรัพย์ย่อย (สท.11)</mark> ใช้สำหรับการสร้างข้อมูลหลักของสินทรัพย์ย่อย ที่ต้องการให้ระบบแสดง ข้อมูล หรือใช้ในการควบคุมสินทรัพย์ในระบบ โดยมีเงื่อนไขสำหรับการสร้างสินทรัพย์ย่อย คือ 1.จะต้องเป็นหมวดสินทรัพย์เดียวกันกับสินทรัพย์หลัก และ

2.สินทรัพย์หลักสร้างผ่าน Web Online ด้วย สท.01 ระบบจะให้เลขที่สินทรัพย์ ขึ้นต้นด้วยเลข 1XXXXXXXXXX (จำนวน 12 หลัก) และเลขที่สินทรัพย์ย่อย (จำนวน 4 หลัก)

### **ขั้นตอนการบันทึกข้อมูล**

เมื่อ Log on เข้าระบบ GFMIS Web Onlineโดยระบุรหัสผู้ใช้และรหัสผ่านแล้ว ระบบแสดงหน้าจอ ระบบงาน เข้าสู่ระบบบัญชีสินทรัพย์ถาวร >ข้อมูลหลักสินทรัพย์>สท.11>สินทรัพย์ย่อย ตามภาพที่ 11

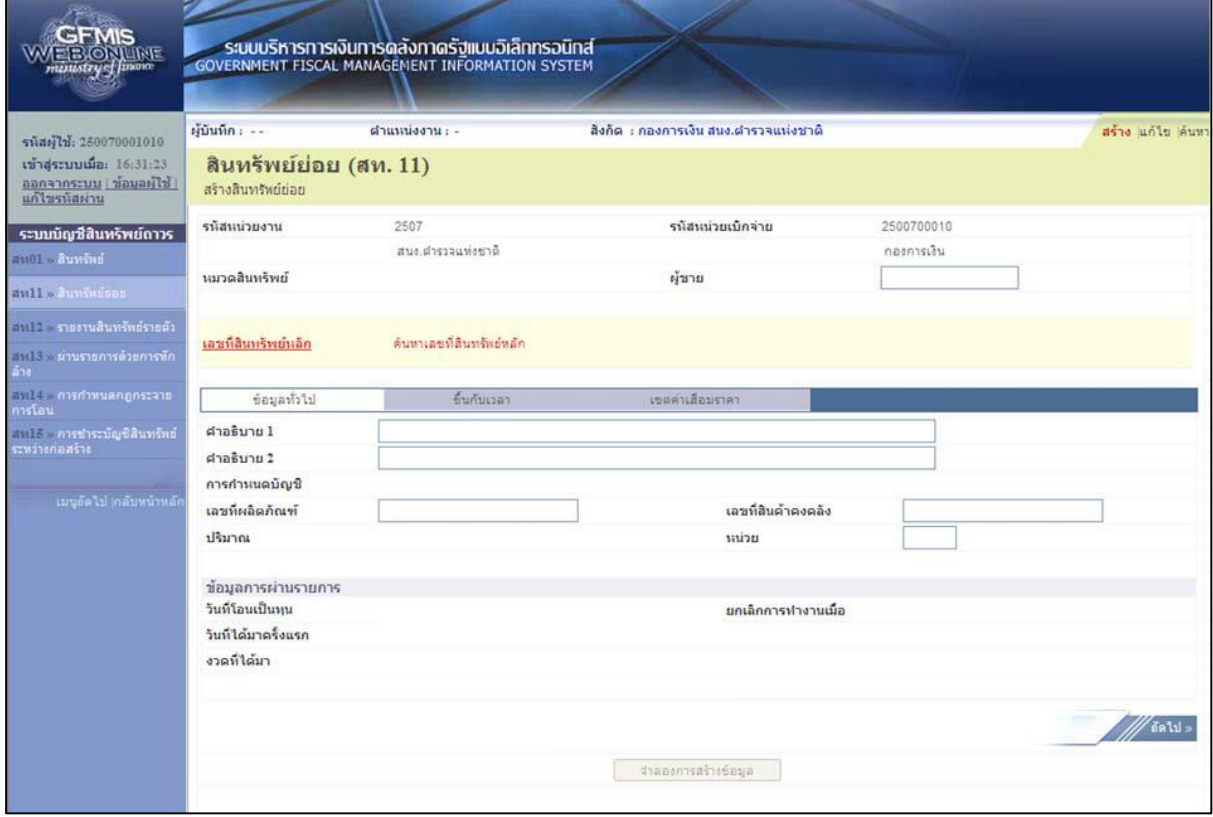

ภาพที่ 11

หน้าจอ สินทรัพย์ (สท.11) สร้างสินทรัพย์ย่อย ตามภาพที่ 11 ประกอบด้วย การสร้าง (สท.11) แก้ไข (สท.02) ค้นหา (สท.03) การบันทึกรายการเกี่ยวกับสร้างสินทรัพย์ย่อย มี 4 ส่วน คือ ข้อมูลส่วนหัว ข้อมูลทั่วไป ขึ้นกับ เวลา และเขตค่าเสื่อมราคา

การบันทึกรายการสร้างสินทรัพย์ย่อย (สท.11)

#### **ข้อมูลส่วนหัว**

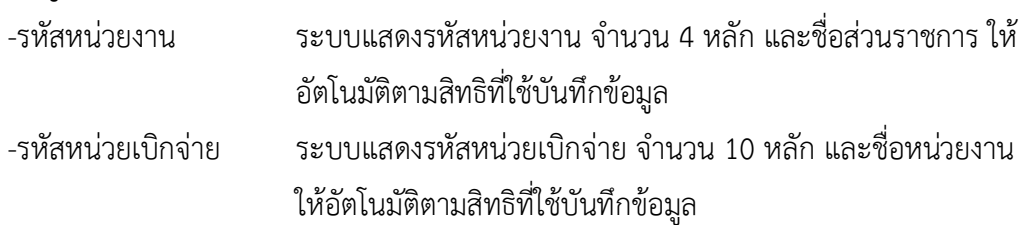

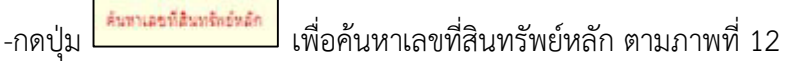

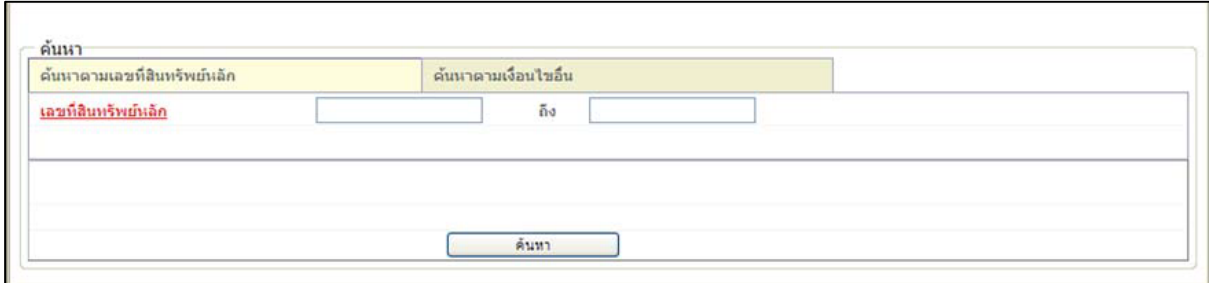

ภาพที่ 12

กรณีค้นหาตามเลขที่สินทรัพย์หลัก

ให้ระบุเลขที่สินทรัพย์หลัก จำนวน 12 หลัก แล้วกดปุ่ม <u>ตัวต่าง ตาม</u>ภาพที่ 13 ระบบแสดง ข้อมูล ตามภาพที่ 14

T

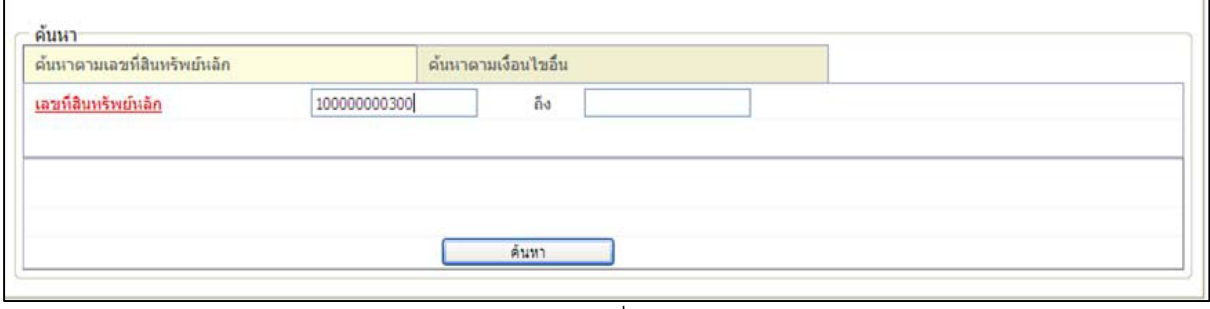

ภาพที่ 13

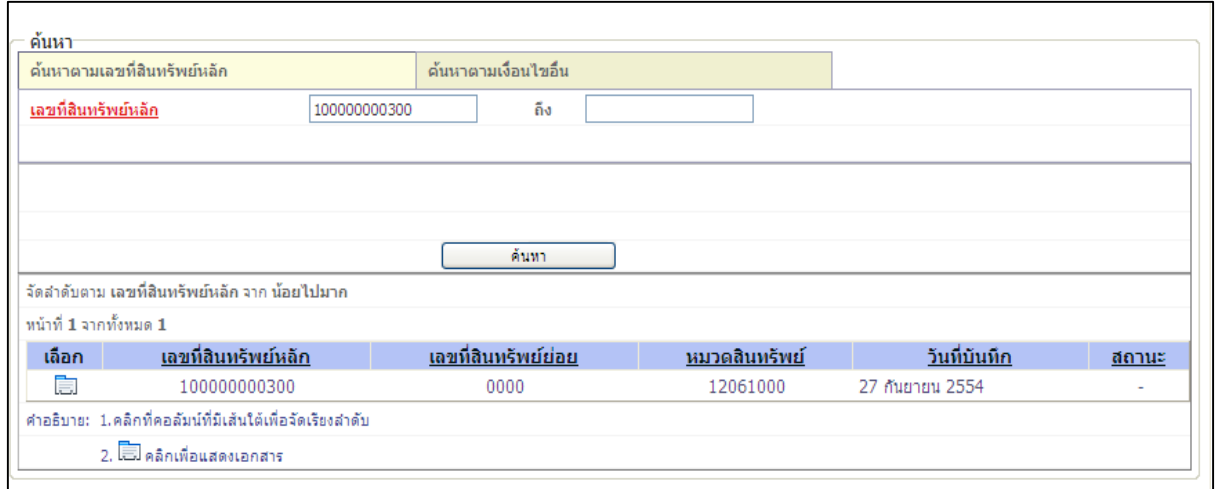

ภาพที่ 14

กรณีค้นหาตามเงื่อนไขอื่น

ให้ระบุวันที่บันทึกรายการที่สร้างสินทรัพย์หลักเป็นช่วงเวลา จาก ถึง หรือระบุหมวดสินทรัพย์เพิ่มเติม แล้วกดปุ่ม ตามภาพที่ 15 ระบบจะแสดงข้อมูล ตามภาพที่ 16

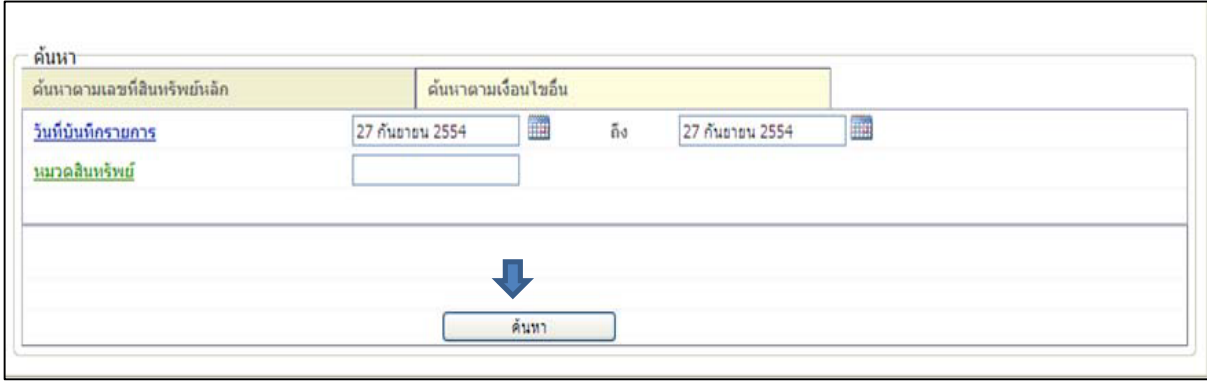

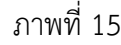

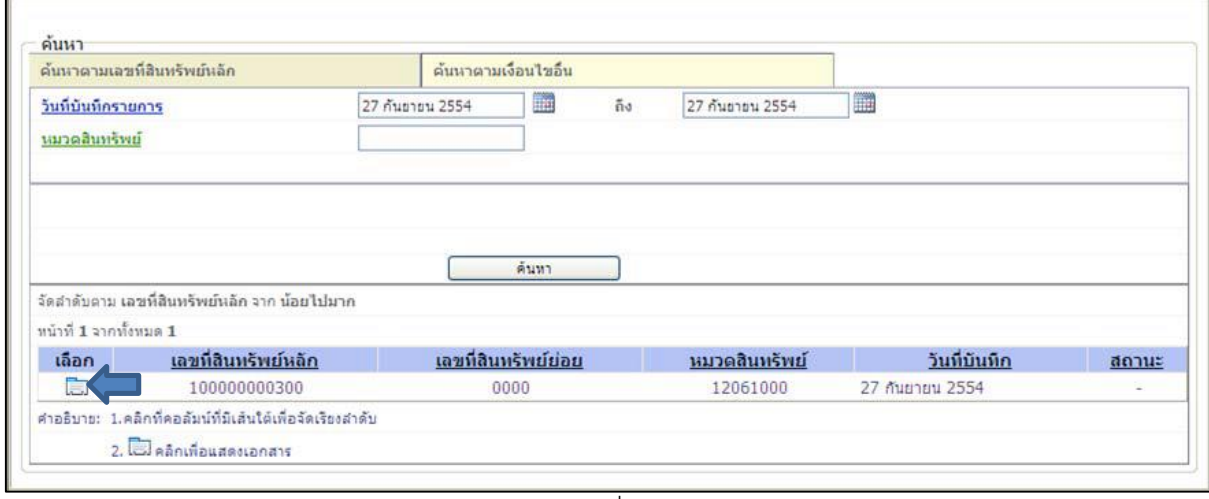

ภาพที่ 16

กดปุ่ม หน้าเลขที่สินทรัพย์หลัก ระบบจะแสดงรายละเอียดของสินทรัพย์หลักที่เลือกมาเป็น ฐานข้อมูล สำหรับการสร้างสินทรัพย์ย่อย ตามภาพที่ 16

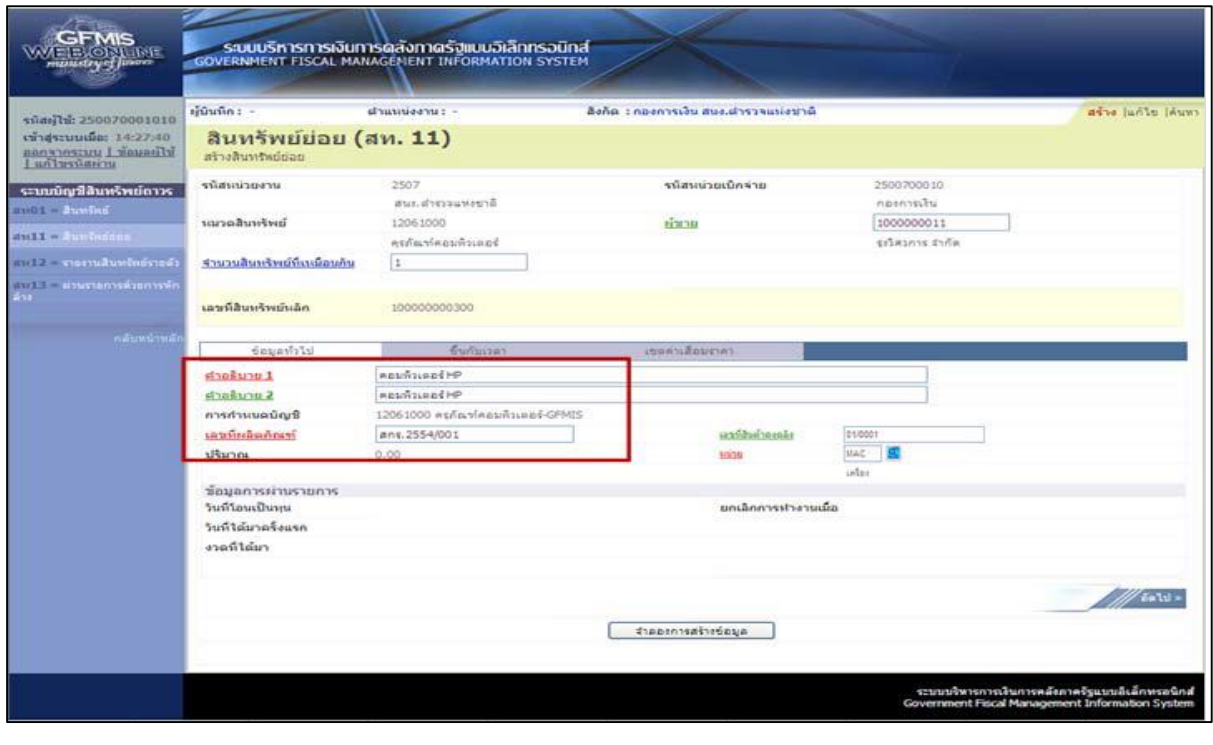

#### ภาพที่ 17 (แสดงรายละเอียดของสินทรัพย์หลักที่เลือกมาเป็นฐานข้อมูล)

หน้าจอ "สร้างสินทรัพย์ย่อย (สท.11)" ระบบจะดึงรายละเอียดข้อมูลจากสินทรัพย์หลักที่ระบุมาให้ ทั้งหมด ให้หน่วยงานเปลี่ยนแปลงรายละเอียดของข้อมูลที่ต้องการสร้างเป็นสินทรัพย์ย่อย ในแต่ละฟิวด์ ตาม ภาพที่ 18

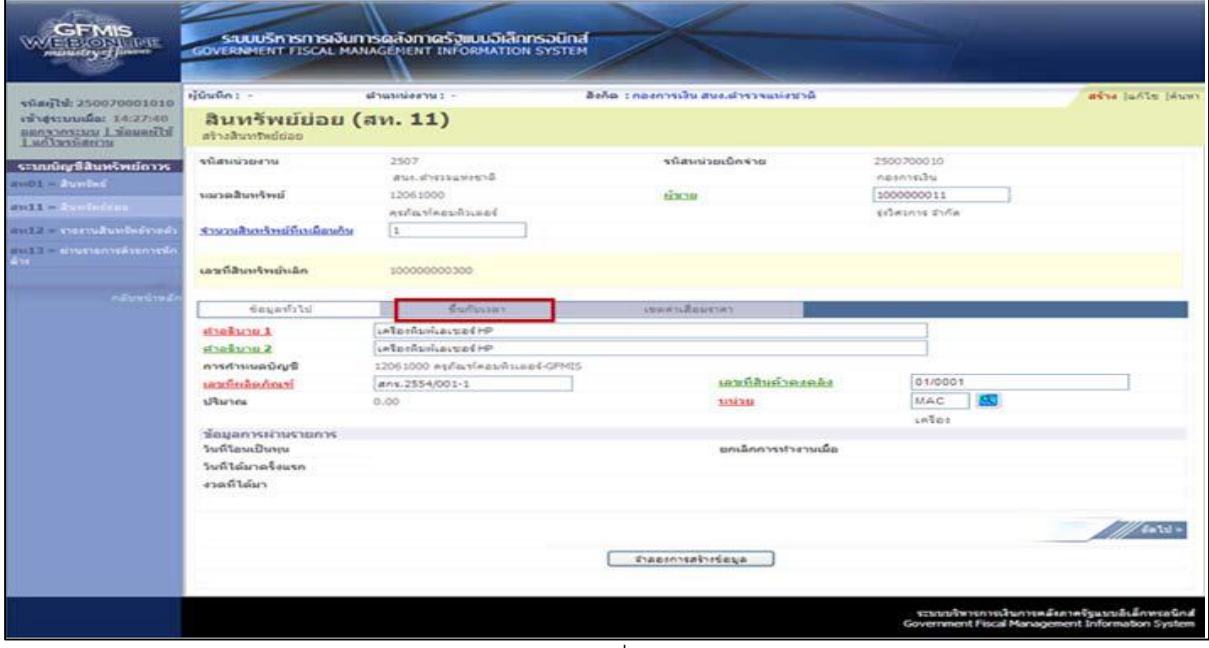

ภาพที่ 18

**การบันทึกข้อมูล ข้อมูลส่วนหัว**

หน้าจอ **"สร้างสินทรัพย์ย่อย (สท.11)"** ระบุรายละเอียดข้อมูล ตามภาพที่ 18 ดังนี้

-ผู้ขาย ระบุรหัสผู้ขายจากระบบ GFMIS (ถ้ามี) จ านวน 10 หลัก -จำนวนสินทรัพย์ที่เหมือนกัน ระบบระบุจำนวนไว้เป็น 1 เสมอ หากต้องการสร้าง ้มากกว่า 1 ให้ระบุจำนวนที่ต้องการสร้าง สามารถระบุได้ สูงสุด 99 (ระบบจะให้เลขที่สินทรัพย์ย่อย จำนวน 4 หลัก ตามจำนวนสินทรัพย์ที่ระบุ)

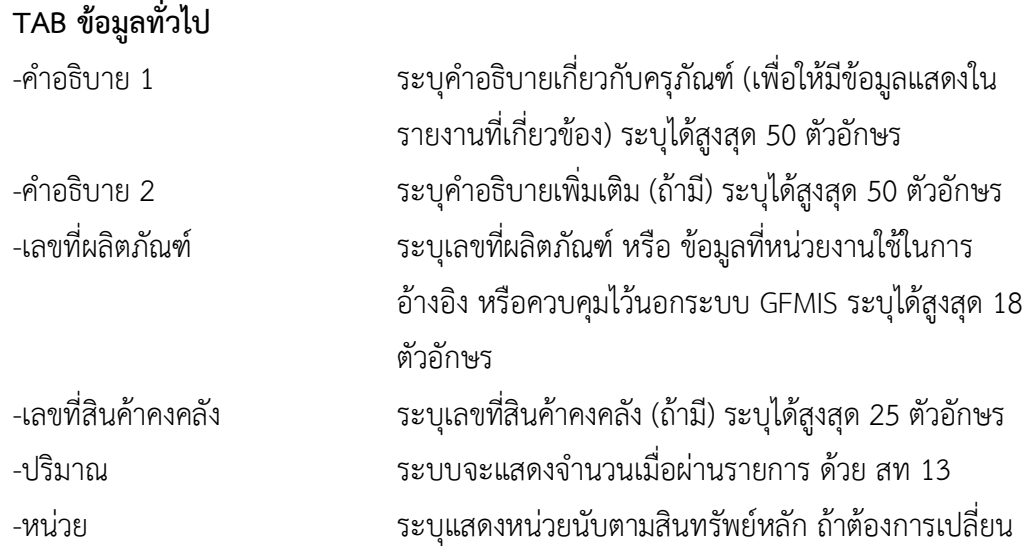

#### ให้ดำเนินการด้วยการ <mark>จ</mark> จากระบบ ตามวิธีการ

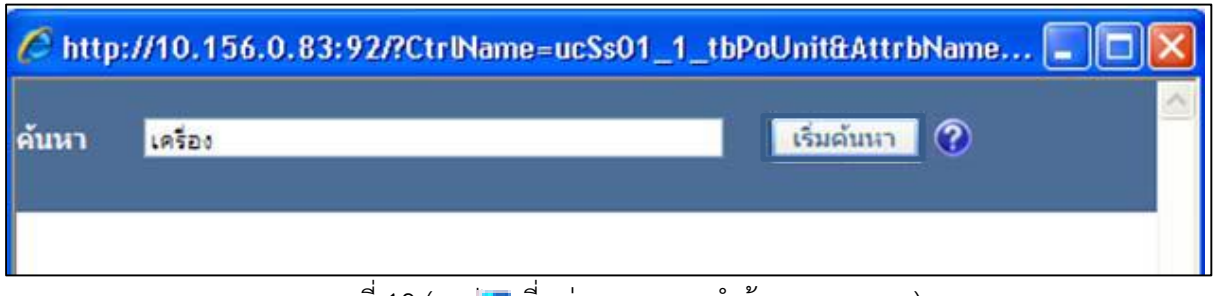

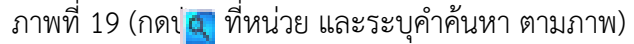

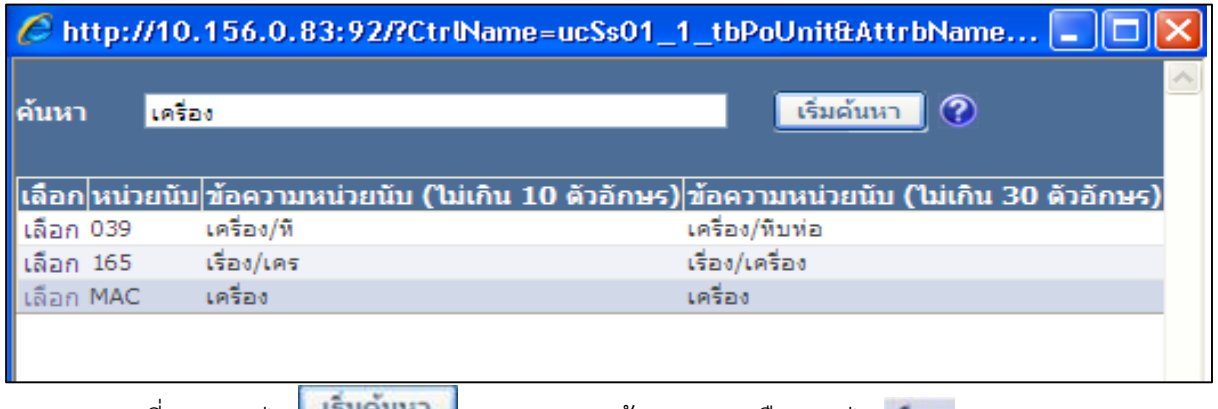

ิภาพที่ 20 (กดปุ่ม <mark>ระมิคันนา ป</mark>ระบบจะแสดงข้อมูล และเลือกกดปุ่ม <mark>เลือก</mark> ตามภาพ)

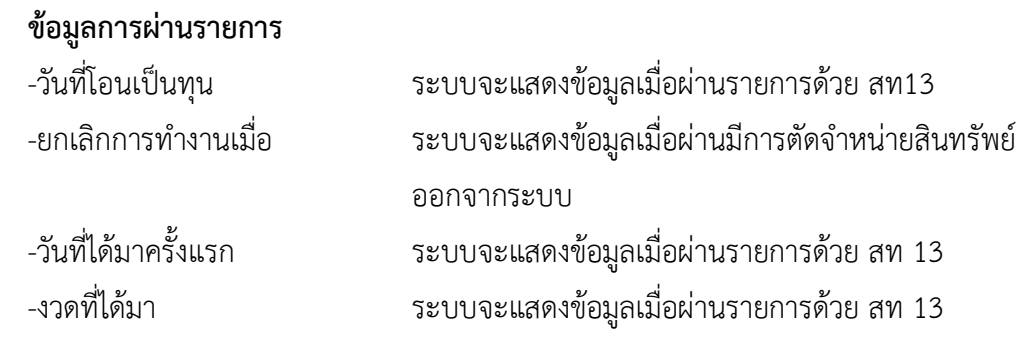

-กดปุ่ม หรือปุ่ม เพื่อบันทึกรายการถัดไป ตามภาพที่ 21

เมื่อเปลี่ยนแปลงรายละเอียดข้อมูลสินทรัพย์ย่อยแล้ว ให้กดปุ่ม <del>หนังแกล หรือ</del>ปุ่ม *หน*ักละที่ เพื่อบันทึกรายการถัดไป ตามภาพที่ 21

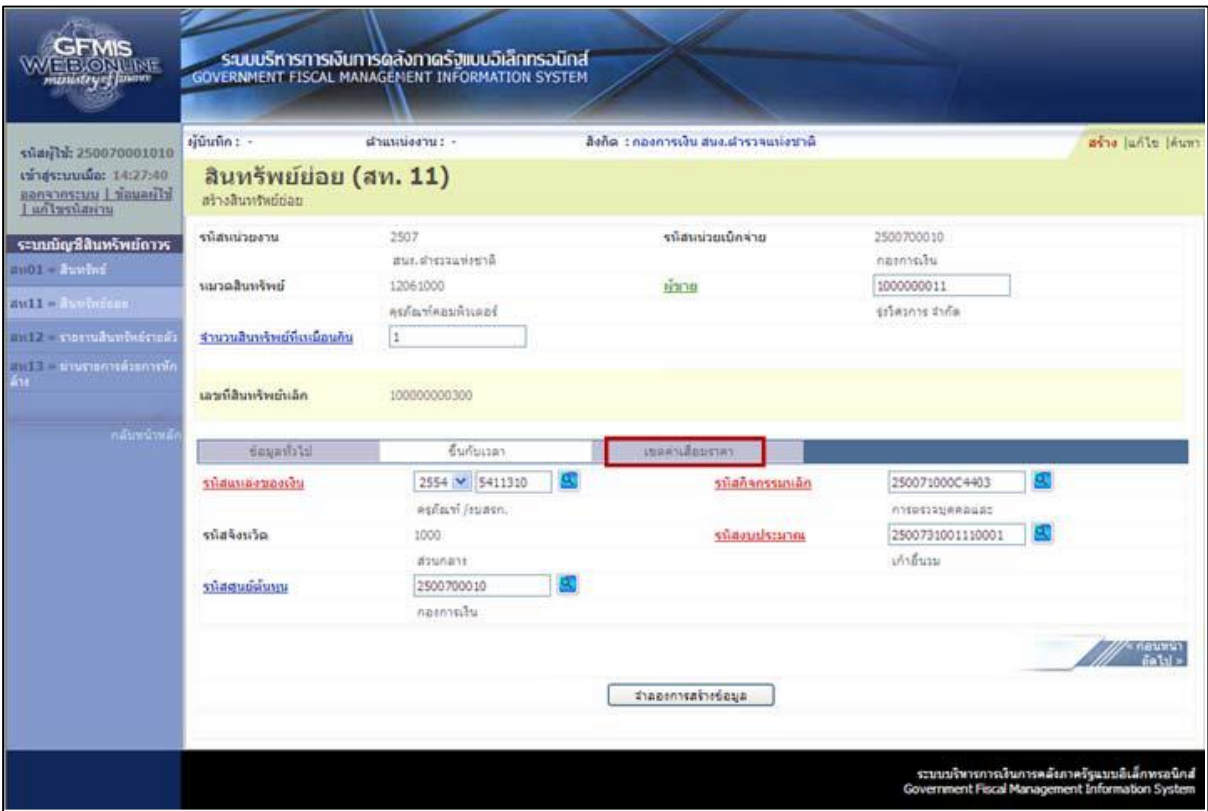

ภาพที่ 21

| TAB ขึ้นกับเวลา  | บันทึกรายละเอียด ดังนี้                             |
|------------------|-----------------------------------------------------|
| -รหัสแหล่งเงิน   | ระบุแหล่งของเงิน จำนวน 7 หลัก ประกอบด้วย            |
|                  | YY11310 (กรณีงบส่วนราชการ) หรือ                     |
|                  | YY10310(กรณีงบส่วนกลาง)                             |
|                  | YY26000 (กรณีเงินฝากคลัง)                           |
|                  | YY31000 (กรณีเป็นสินทรัพย์บริจาค)                   |
|                  | YY41310 (กรณีเงินกู้ในประเทศ)                       |
|                  | โดย YY คือ 2 หลักสุดท้ายของปีงบประมาณ พ.ศ.          |
| -รหัสกิจกรรมหลัก | ระบุรหัสกิจกรรมหลัก ดังนี้                          |
|                  | ระบุจำนวน 14 หลัก ตามรหัสกิจกรรมหลักของหน่วยงาน     |
|                  | ระบุจำนวน 5 หลัก คือ PXXXX กรณีระบุแหล่งของเงินเป็น |
|                  | YY26000 (กรณีเงินฝากคลัง) หรือ                      |
|                  | YY31000 (กรณีเป็นสินทรัพย์บริจาค) หรือ              |
|                  | YY41310 (กรณีเงินกู้ในประเทศ) หรือ                  |
|                  | YY43310 (กรณีเงินกู้ต่างประเทศ) หรือ                |
|                  | โดย P คือ ค่าคงที่ , X คือ รหัสพื้นที่ 4 หลัก       |
| -รหัสงบประมาณ    | ระบุรหัสงบประมาณ ดังนี้                             |
|                  | รหัสงบประมาณที่ได้รับจำนวน 16 หลัก หรือ             |
|                  | ระบุ 5 หลักแรกของรหัสหน่วยเบิกจ่าย กรณี             |
|                  | YY26000 (กรณีเงินฝากคลัง)                           |

YY31000(กรณีเป็นสินทรัพย์บริจาค) -รหัสจังหวัด ระบบแสดรหัสพื้นที่และชื่อจังหวัดตามสิทธิที่บันทึกข้อมูล -รหัสศูนย์ต้นทุน ระบุศูนย์ต้นทุนจ านวน 10 หลัก เจ้าของครุภัณฑ์ และอยู่ ภายใต้หน่วยเบิกจ่าย

-กดปุ่ม หรือปุ่ม เพื่อบันทึกรายการถัดไป ตามภาพที่ 22

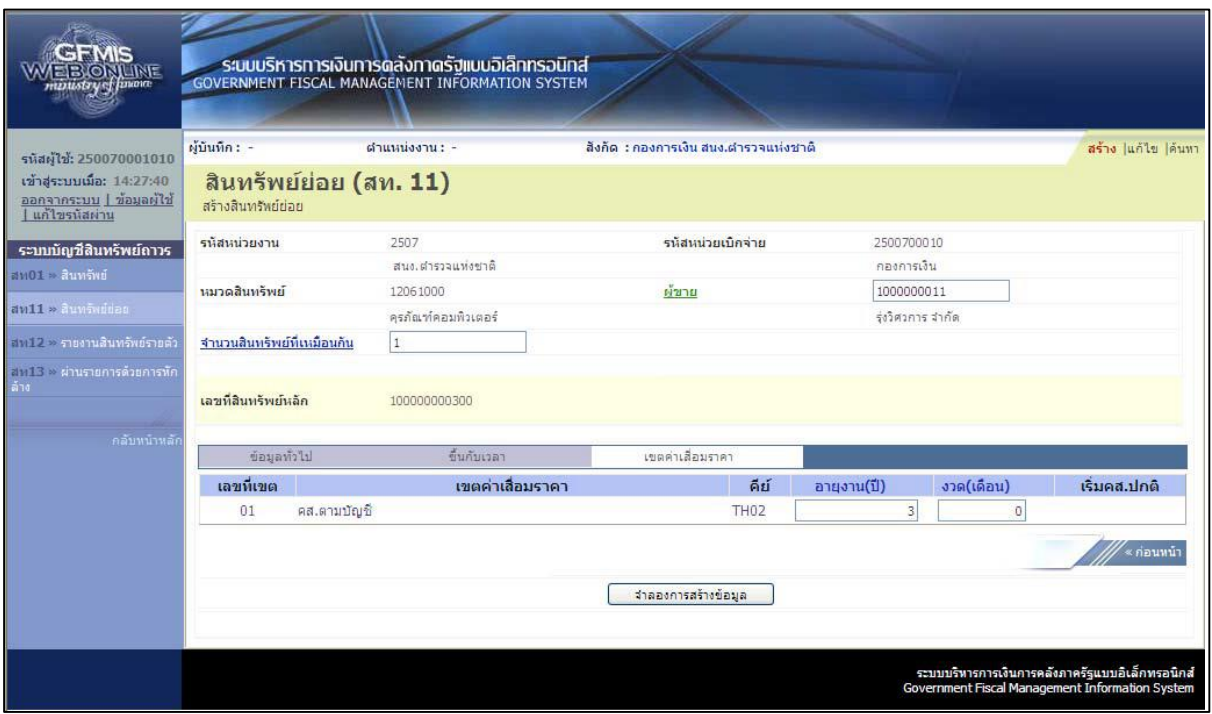

ภาพที่ 22

#### **เขตค่าเสื่อมราคา**

ระบบแสดงอายุการใช้งานตามสินทรัพย์หลัก สามารถเปลี่ยนแปลงอายุการใช้งานเป็นปี/งวด (เดือน) เมื่อระบุอายุการใช้งานแล้วกดปุ่ม <del>ตามอะการสำเริยม ต</del>ามภาพที่ 22 เพื่อให้ระบบตรวจสอบความถูกต้องของการ บันทึกรายการ โดยระบบแสดงผลการตรวจสอบตามภาพที่ 23

#### **ระบบแสดงผลการตรวจสอบ**

หลังจากกดปุ่ม "จำลองการสร้างข้อมูล" ระบบจะแสดงรายละเอียดผลการตรวจสอบ ประกอบด้วยสถานะ รหัส ข้อความ และคำอธิบาย ให้ดำเนินการดังนี้

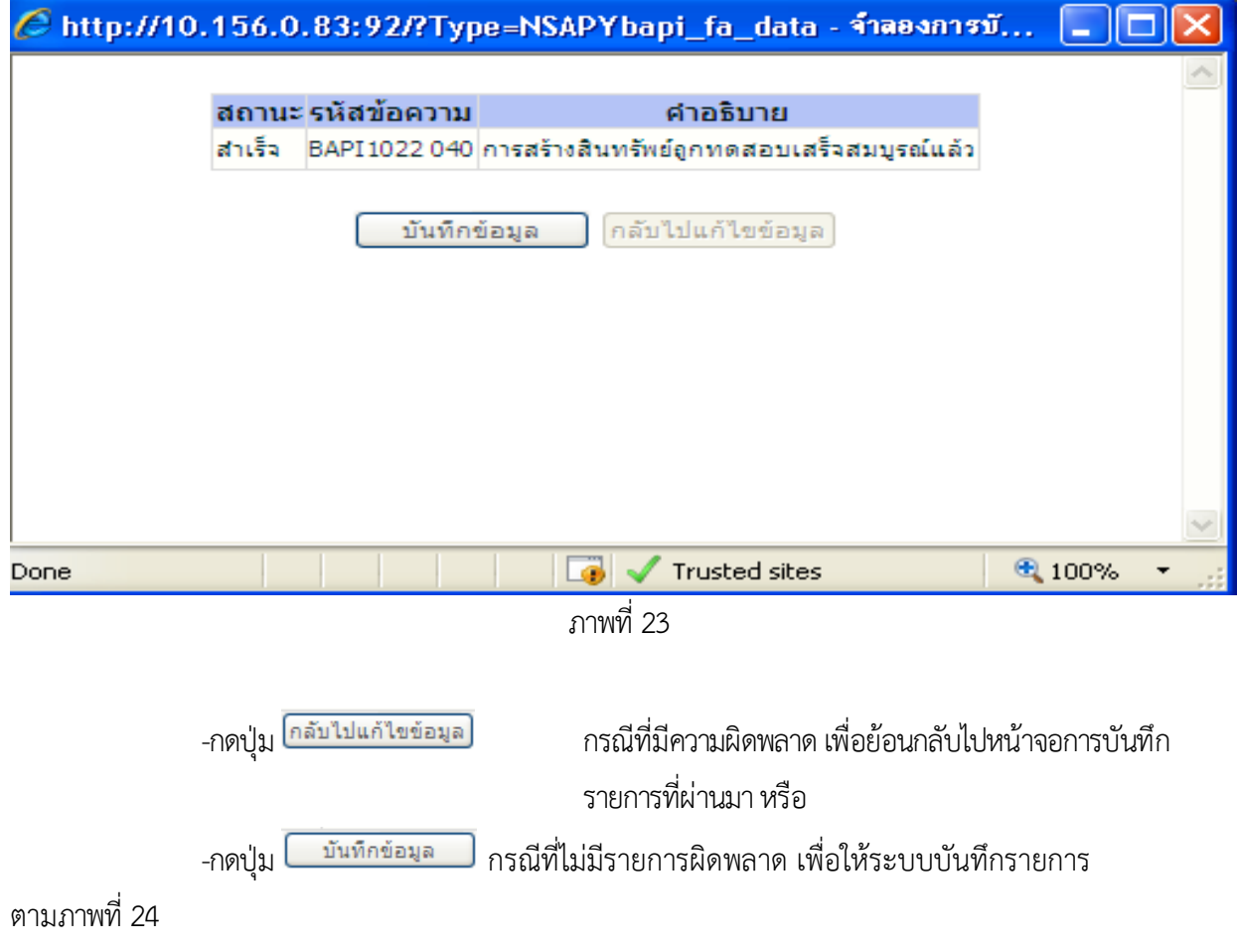

#### **ระบบบันทึกรายการ**

หลังจากกดปุ่ม "บันทึกข้อมูล" ระบบแสดงสถานะ เลขที่สินทรัพย์ ขึ้นต้นด้วย 1XXXXXXXXXX (จำนวน 12 หลัก) เลขที่สินทรัพย์ย่อย (จำนวน 4 หลัก) และรหัสหน่วยงานให้เลือกปุ่มใดปุ่มหนึ่ง ดังนี้

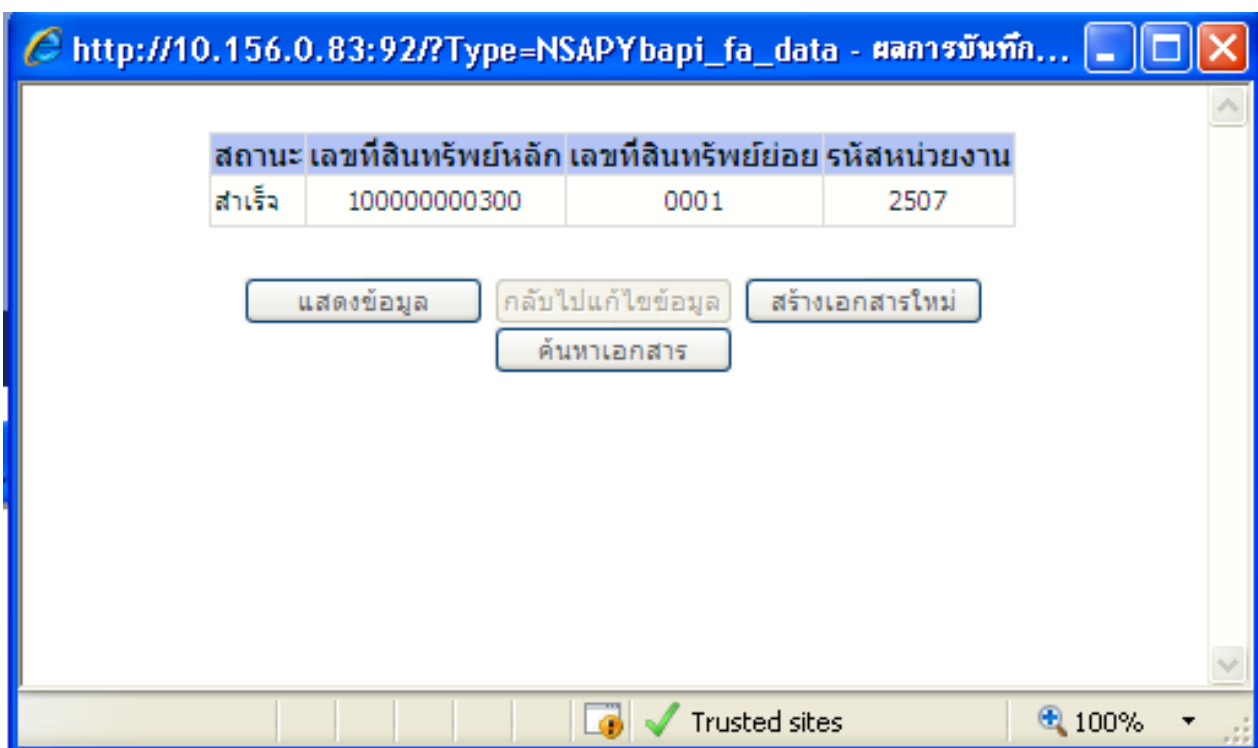

## ภาพที่ 24

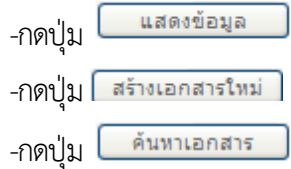

-เพื่อแสดงข้อมูลที่ได้บันทึกรายการ (ตัวอย่างภาพที่ 25) หรือ -เพื่อบันทึกข้อมูลสร้างสินทรัพย์ใหม่ (ตัวอย่างภาพที่ 26) หรือ เพื่อค้นหาข้อมูลสินทรัพย์ย่อย (ตัวอย่างภาพที่ 27)

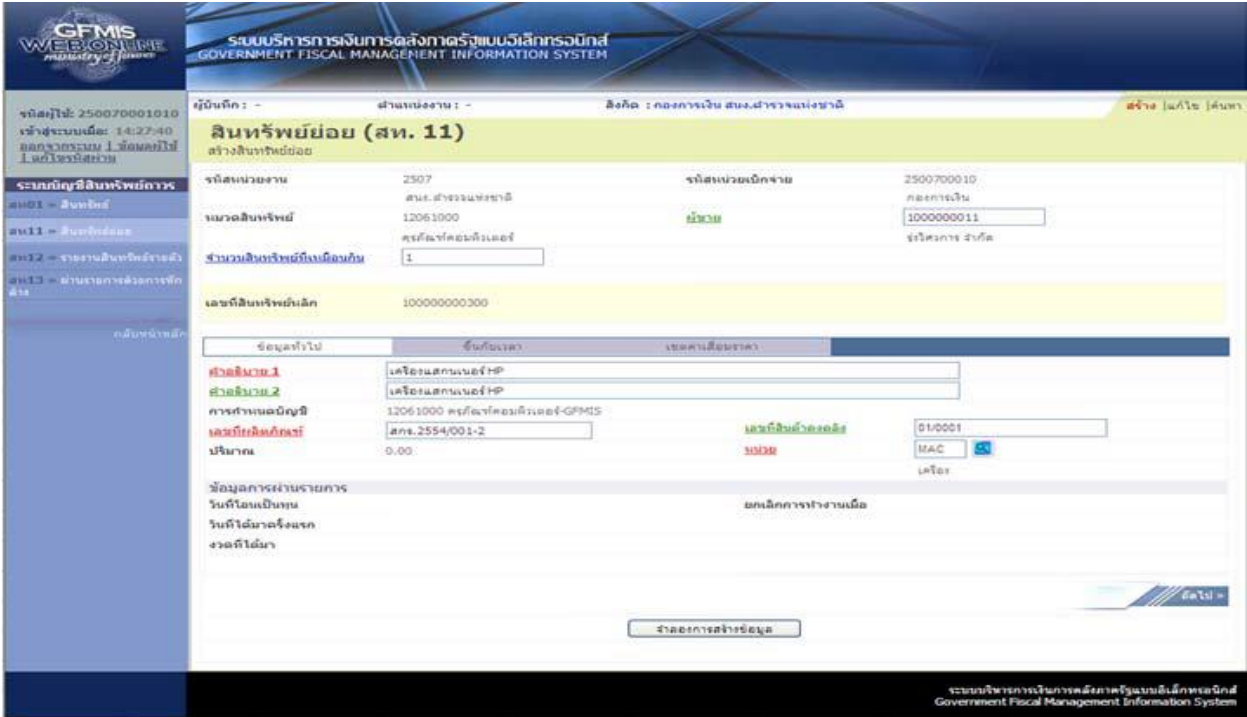

ภาพที่ 25 (เมื่อกดปุ่ม แสดงข้อมูล)

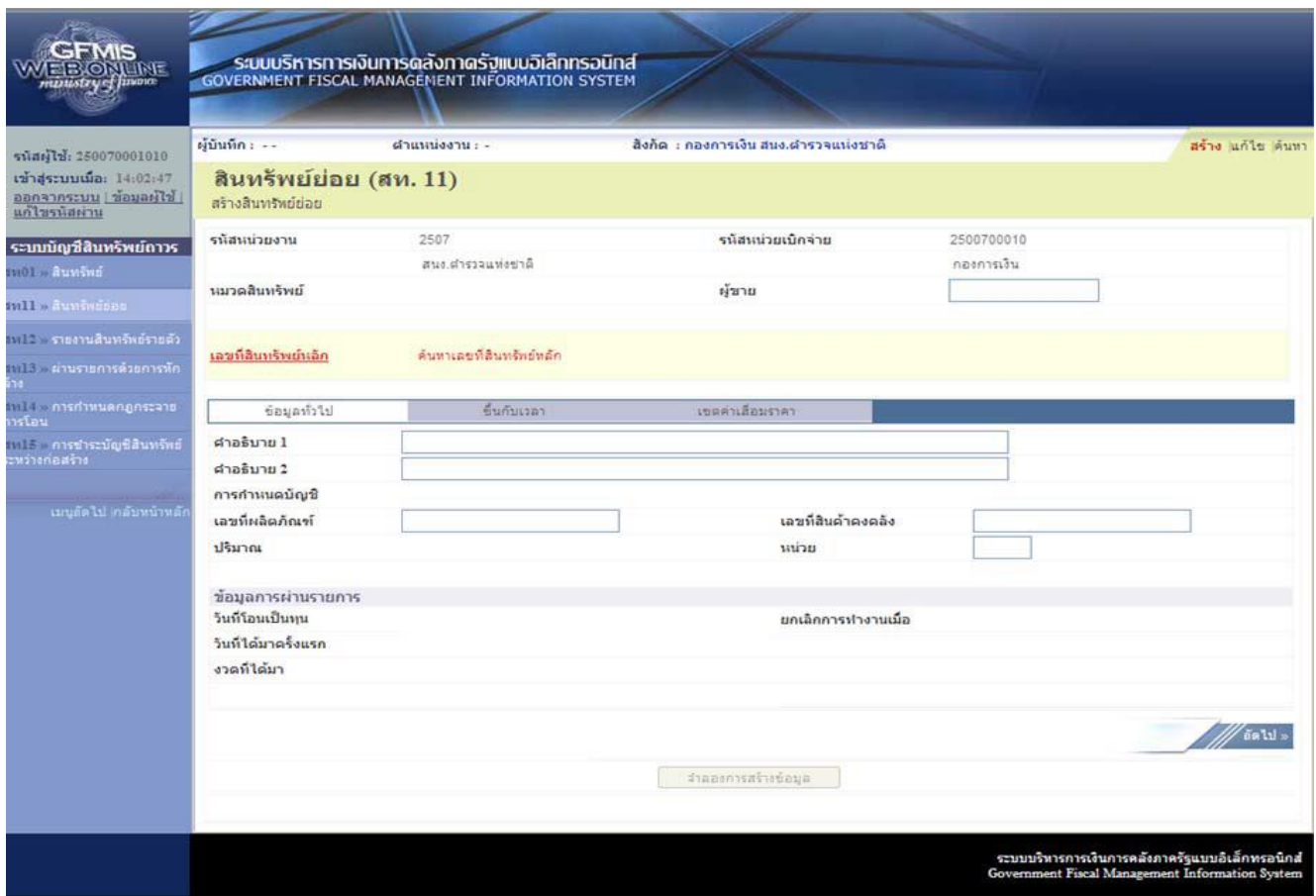

# ภาพที่ 26 (เมื่อกดปุ่ม สร้างเอกสารใหม่)

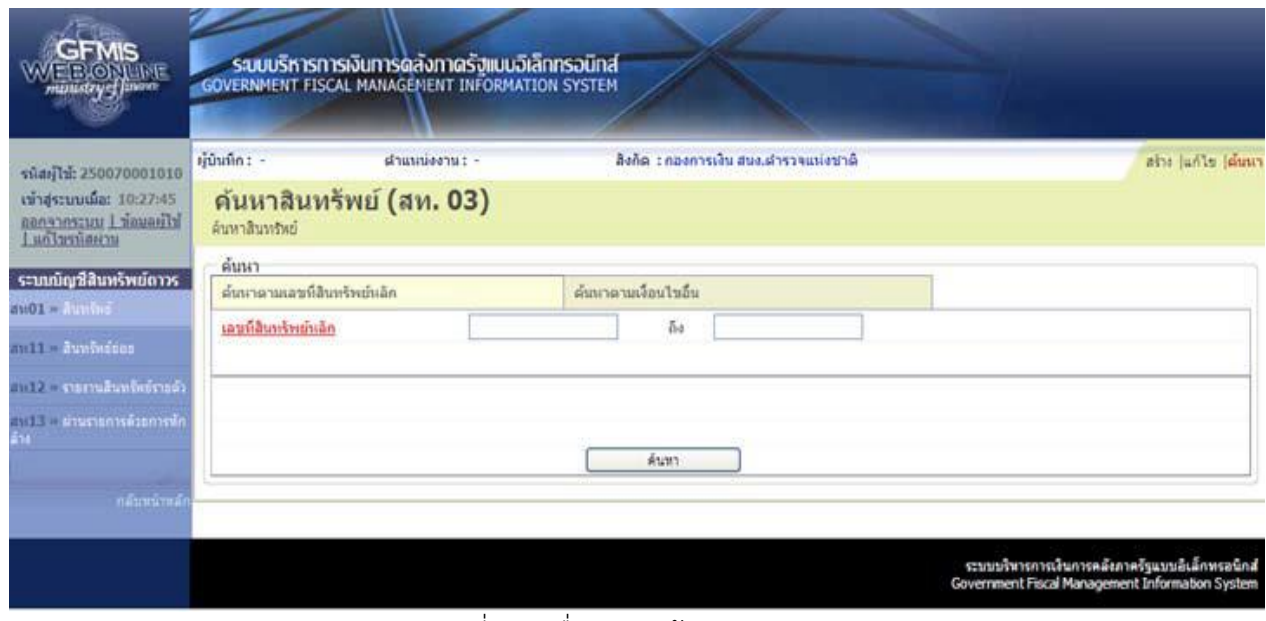

ภาพที่ 27 (เมื่อกดปุ่ม ค้นหาเอกสาร)

# **ขั้นตอนการเบิกจ่ายพัสดุ**

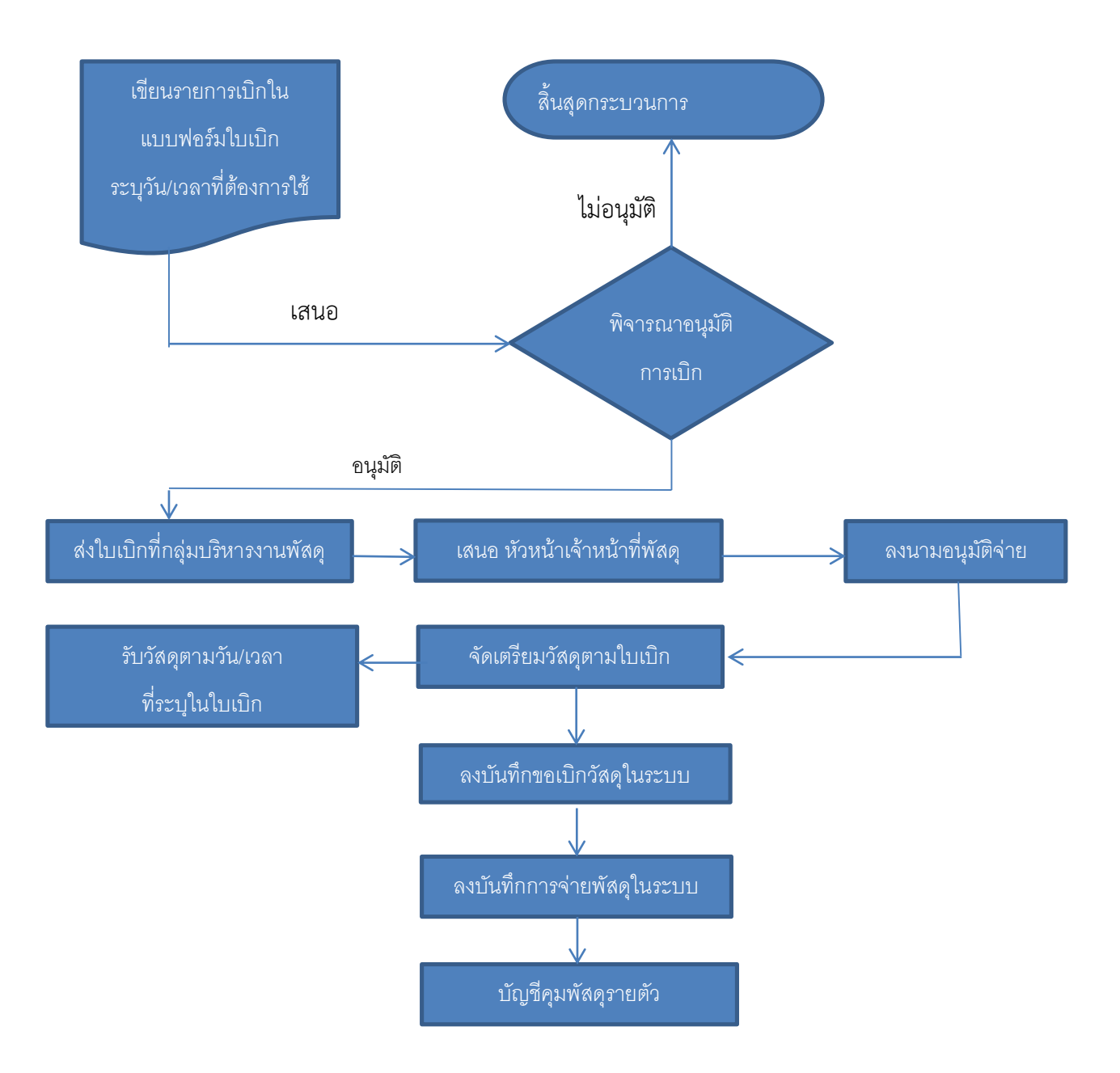

# ่ หน้าที่ความรับผิดชอบของผู้ที่เกี่ยวข้องกับการตรวจสอบและการจำหน่ายพัสดุประจำปี

#### **๑. หน้าที่ของหัวหน้าหน่วยงานของรัฐ หรือผู้รับมอบอ านาจ**

1.1 แต่งตั้งผู้รับผิดชอบในการตรวจสอบพัสดุตามระเบียบฯ ข้อ 213 (ห้ามแต่งตั้งเจ้าหน้าที่) 1.2 พิจารณารายงานผลการตรวจสอบจากผู้รับผิดชอบในการตรวจสอบพัสดุ

1.3 กรณีมีพัสดุชารุดเสื่อมสภาพ และเห็นได้อย่างชัดเจนว่าเป็นการเสื่อมสภาพ เนื่องจากการใช้งาน ิตามปกติ หรือสญหายไปตามธรรมชาติ ให้หัวหน้าหน่วยงานของรัฐหรือผ้ได้รับมอบอำนาจ พิจารณาสั่งการ ให้ ด าเนินการจ าหน่ายต่อไปได้โดยไม่ต้องแต่งตั้งคณะกรรมการสอบหาข้อเท็จจริง

๑.๔ กรณีที่เห็นได้ชัดเจนว่ามีพัสดุชำรุดเสื่อมสภาพเนื่องมาจากการใช้งานตามปกติ หรือสูญไป ตามธรรมชาติ หรือไม่จำเป็นต้องใช้ในหน่วยงานของรัฐต่อไป หัวหน้าหน่วยงานของรัฐหรือผู้ได้รับมอบอำนาจ ี พิจารณาสั่งการให้ดำเนินการจำหน่ายต่อไป

.๑.๕ แต่งตั้งคณะกรรมการสอบหาข้อเท็จจริง (ตามระเบียบฯ ข้อ ๒๑๔) 1.6 พิจารณารายงานผลการสอบหาข้อเท็จจริง จากคณะกรรมการสอบหาข้อเท็จจริง

กรณีที่เห็นได้อย่างชัดเจนว่า เป็นการเสื่อมสภาพเนื่องมาจากการใช้งานตามปกติ หรือสูญไปตาม ธรรมชาติให้หัวหน้าหน่วยงานของรัฐพิจารณาสั่งการให้ดำเนินการจำหน่ายต่อไป

#### **๒. หน้าที่ของเจ้าหน้าที่**

2.1 จัดเตรียมรายการทะเบียนครุภัณฑ์ของหน่วยงาน และเอกสารที่เกี่ยวข้องให้ครบถ้วนเพื่อการ ตรวจสอบของผู้รับผิดชอบในการตรวจสอบพัสดุ

2.2 อ านวยความสะดวกให้กับผู้รับผิดชอบในการตรวจสอบพัสดุ

่ ๒.๓ สรุปผลการตรวจสอบพัสดุ และเสนอความเห็นเกี่ยวกับวิธีการจำหน่ายพัสดุ ชำรุด เสื่อมสภาพ เพื่อให้หัวหน้าหน่วยงานของรัฐพิจารณาสั่งการ

่ ๒.๔ เสนอคำสั่งแต่งตั้งคณะกรรมการประเมินราคาและคณะกรรมการจำหน่ายพัสดุที่ชำรุดเสื่อมสภาพ ต่อหัวหน้าหน่วยงานของรัฐหรือผู้ได้รับมอบอำนาจ

<u>๒.๕ เสนอรายงานผลการประเมินราคา จัดทำประกาศขายทอดตลาดพัสดุที่ชำรุดเสื่อมสภาพต่อหัวหน้า</u> หน่วยงานของรัฐพิจารณาอนมัติใช้ราคาขั้นต่ำ

ี ๒.๖ แจ้งคณะกรรมการจำหน่าย ประกาศขายทอดตลาด และการกำหนดราคาขั้นต่ำ

ี ๒.๗ เสนอรายงานผลการจำหน่ายครุภัณฑ์ ชำรุด เสื่อมสภาพ และขออนุมัติขนย้ายต่อหัวหน้า หน่วยงานของรัฐ

่ ๒.๘ รวบรวมเอกสารที่เกี่ยวข้องกับการตรวจสอบพัสดุประจำปี รายงานให้สำนักงานการตรวจเงินแผ่นดิน ่ ๒.๙ ลงจ่ายพัสดุฯ ตามที่ได้รับการอนุมัติให้จำหน่ายออกจากบัญชีหรือทะเบียน

#### **๓. หน้าที่ของหัวหน้าเจ้าหน้าที่**

.๓.๑ ตรวจสอบความถูกต้องเรียบร้อยของระเบียบและกระบวนการเป็นไปตามที่เจ้าหน้าที่ เสนอ ้ ความเห็นเกี่ยวกับวิธีการจำหน่ายพัสดุ ชำรุด เสื่อมสภาพ เพื่อให้หัวหน้าหน่วยงานของรัฐหรือผู้รับมอบอำนาจ พิจารณาสั่งการ

#### **๔. หน้าที่ผู้รับผิดชอบในการตรวจสอบพัสดุประจ าปี**

๔.๑ จัดทำแผนการตรวจสอบพัสดุประจำปีงบประมาณ พ.ศ. ๒๕..... ให้กรรมการแต่ละหน่วยงาน วางแผนดำเนินการตรวจสอบพัสดุประจำปีงบประมาณ พ.ศ. ๒๕.... เสนอต่อเลขาธิการสำนักงานปรมาณูเพื่อ สันติทราบภายในวันที่ ๓๐ กันยายน ๒๕.... หากเจ้าหน้าที่สำนักงานการตรวจเงินแผ่นดินเข้าร่วมสังเกตการณ์ ในการตรวจสอบพัสดุประจำปีงบประมาณ พ.ศ. ๒๕...... คณะกรรมการจะต้องส่งมอบแผนงานดังกล่าว ให้กับ เจ้าหน้าที่ส านักงานการตรวจเงินแผ่นดินทราบด้วย

๔.๒ ปฏิบัติตามระเบียบกระทรวงการคลังว่าด้วยการจัดซื้อจัดจ้างและการบริหารพัสดุภาครัฐ พ.ศ. ๒๕๖๐ ข้อ ๒๑๓ วรรคสอง

4.3 ตรวจสอบการรับจ่ายพัสดุ งวดตั้งแต่วันที่ ๑ ตุลาคม ๒๕..... ถึงวันที่ ๓๐ กันยายน ๒๕.....

4.4 ตรวจนับพัสดุประเภทคงเหลืออยู่ ณ วันที่ ๓๐ กันยายน ๒๕.....

่ ๔.๕ ดำเนินการตามหน้าที่และแนวปฏิบัติในการตรวจสอบพัสดุประจำปีตามเอกสารแนบท้ายคำสั่งนี้

ี่ ๔.๖ รายงานผลการตรวจสอบต่อเลขาธิการสำนักงานปรมาณูเพื่อสันติ ภายใน ๓๐ วันทำการ นับตั้งแต่ ้วันเริ่มดำเนินการตรวจสอบพัสดุนั้น หากดำเนินการไม่แล้วเสร็จภายในระยะเวลาดังกล่าว ให้ขยายเวลาต่อไป ้คราวละไม่เกิน ๓ วันทำการ

#### **๕. หน้าที่ของคณะกรรมการสอบหาข้อเท็จจริง**

ี ๕.๑ ตรวจสอบสภาพพัสดุที่ชำรุด เสื่อมสภาพ สูญไป หรือไม่จำเป็นต้องใช้ในหน่วยงานของรัฐ ตามที่ คณะกรรมการตรวจสอบพัสดุเสนอหรือไม่

้ ๕.๒ พิจารณาว่าพัสดุแต่ละรายการที่ชำรุด เสื่อมสภาพ สูญไป หรือไม่จำเป็นต้องใช้ในหน่วยงานของรัฐ เพราะเหตุใด และต้องมีผู้รับผิดหรือไม่ โดยสอบถามจากบุคคลที่เกี่ยวข้องกับการใช้พัสดุนั้น หรือตรวจสอบ หลักฐานที่เกี่ยวข้อง เช่น การซ่อมแซม บำรุงรักษาพัสดุนั้น

5.3 รายงานผลการตรวจสอบพัสดุต่อหัวหน้าหน่วยงานของรัฐ ผ่านหัวหน้าเจ้าหน้าที่พัสดุ

#### **6. หน้าที่ของคณะกรรมการประเมินราคา**

้ ๖.๑ ดำเนินการประเมินราคาซากพัสดุที่จะดำเนินการจำหน่ายก่อนประกาศขายทอดตลาด ซึ่งอาจ สืบราคาที่ซื้อขายกันตามปกติในท้องตลาด หรือราคาท้องถิ่นของสภาพปัจจุบันของพัสดุนั้น ณ เวลา ที่ ท าการขาย และควรมีการเปรียบเทียบราคาตามความเหมาะสม พิจารณาตามลักษณะ ประเภท ชนิด ของ พัสดุ และอายุการใช้งานรวมทั้งสภาพของปัจจุบัน

'๖.๒ รายงานผลการกำหนดราคาขั้นต่ำเสนอต่อหัวหน้าหน่วยงานของรัฐ เพื่ออนุมัติให้ใช้ราคาขั้นต่ำ ในการประกาศขายทอดตลาด ภายในเวลาที่กำหนด

#### **7. หน้าที่ของคณะกรรมการจ าหน่าย**

ี ๗.๑ ดำเนินการจำหน่ายตามวิธีการที่ได้รับอนุมัติ และรายงานผลการจำหน่ายให้หัวหน้าหน่วยงานของรัฐ ิ ทราบ ภายในเวลาที่กำหนด

#### ผังแสดงขั้นตอนการจ าหน่ายพัสดุประจ าปีโดยวิธีการขาย

 $\rightarrow$ 

#### กันยายน

ก่อนสิ้นเดือนกันยายนทุกปีเจ้าหน้าที่ พัสดุกลางเสนอรายงานต่อเลขาธิการ ส านักงานปรมาณูเพื่อสันติแต่งตั้ง เจ้าหน้าที่ในหน่วยงาน ซึ่งมิใช่ เจ้าหน้าที่พัสดุ คนหนึ่งหรือหลายคน ตรวจสอบการรับจ่ายพัสดุ (งวดตั้งแต่ ๑ ตุลาคมปีก่อน จนถึง ๓๐ กันยายน ปีปัจจุบัน) และตรวจนับพัสดุประเภท ที่คงเหลืออยู่เพียงวันสิ้นงวดนั้น

ตรวจสอบพัสดุประจำปีในวันเปิดทำ การวันแรกของเดือนตุลาคมว่าการรับ จ่ายถูกต้องหรือไม่ พัสดุคงเหลืออยู่ ตรงตามบัญชีหรือทะเบียนหรือไม่มี พัสดุเสื่อมคุณภาพหรือสูญไปเพราะ เหตุใดหรือไม่จำเป็นต้องใช้ในราชการ ต่อไป แล้วรายงานผลการตรวจสอบ ต่อเลขาธิการส านักงานปรมาณูเพื่อ สันติ ผ่านหัวหน้าเจ้าหน้าที่พัสดุ ภายใน ๓๐ วันทำการ

 $\rightarrow$ 

ธันวาคม

#### ตุลาคม พฤศจิกายน

ผลการตรวจสอบพัสดุประจำปี ถ้า ปรากฏว่ามีพัสดุชำรุดเสื่อมสภาพสูญ ไปหรือหมดความจ าเป็นต้องใช้ใน ราชการต่อไป เจ้าหน้าที่พัสดุกลาง รายงานเสนอเลขาธิการส านักงาน ปรมาณูเพื่อสันติขอแต่งตั้ง คณะกรรมการสอบหาข้อเท็จจริง

เลขาธิการสำนักงานปรมาณูเพื่อสันติ พิจารณาอนุมัติแต่งตั้งคณะกรรมการสอบหา ข้อเท็จจริง

คณะกรรมการสอบหาข้อเท็จจริงดำเนินการสอบหาข้อเท็จจริงพร้อมตรวจสอบ สภาพพัสดุและประเมินราคาขั้นต่ำ แล้วรายงานผลต่อเลขาธิการสำนักงานปรมาณู เพื่อสันติ ผ่านหัวหน้าเจ้าหน้าที่พัสดุ พร้อมเสนอความเห็นภายใน ๑๕ วันทำการ

เจ้าหน้าที่พัสดุกลางตรวจสอบรายงานของคณะกรรมการตามข้อเท็จจริง

มกราคม – กุมภาพันธ์

#### กรณีไม่มีผู้ต้องรับผิด กรณีต้องมีผู้รับผิด  $\overline{\mathbf{v}}$

เจ้าหน้าที่พัสดุกลางสรุปเสนอต่อเลขาธิการส านักงานปรมาณู ี เพื่อสันติให้ดำเนินการจำหน่าย พร้อมเสนอแต่งตั้งคณะกรรมการ ดำเนินการประเมินราคาและจำหน่าย

ี เลขาธิการสำนักงานปรมาณเพื่อสันติ สั่งดำเนินการจำหน่ายตาม

เจ้าหน้าที่พัสดุกลางรายงานต่อเลขาธิการส านักงานปรมาณู เพื่อสันติขอแต่งตั้งคณะกรรมการสอบหาตัวผู้รับผิด

ᠴ

เลขาธิการสำนักงานปรมาณูเพื่อสันติ สั่งแต่งตั้ง คณะกรรมการสอบหาตัวผู้รับผิด

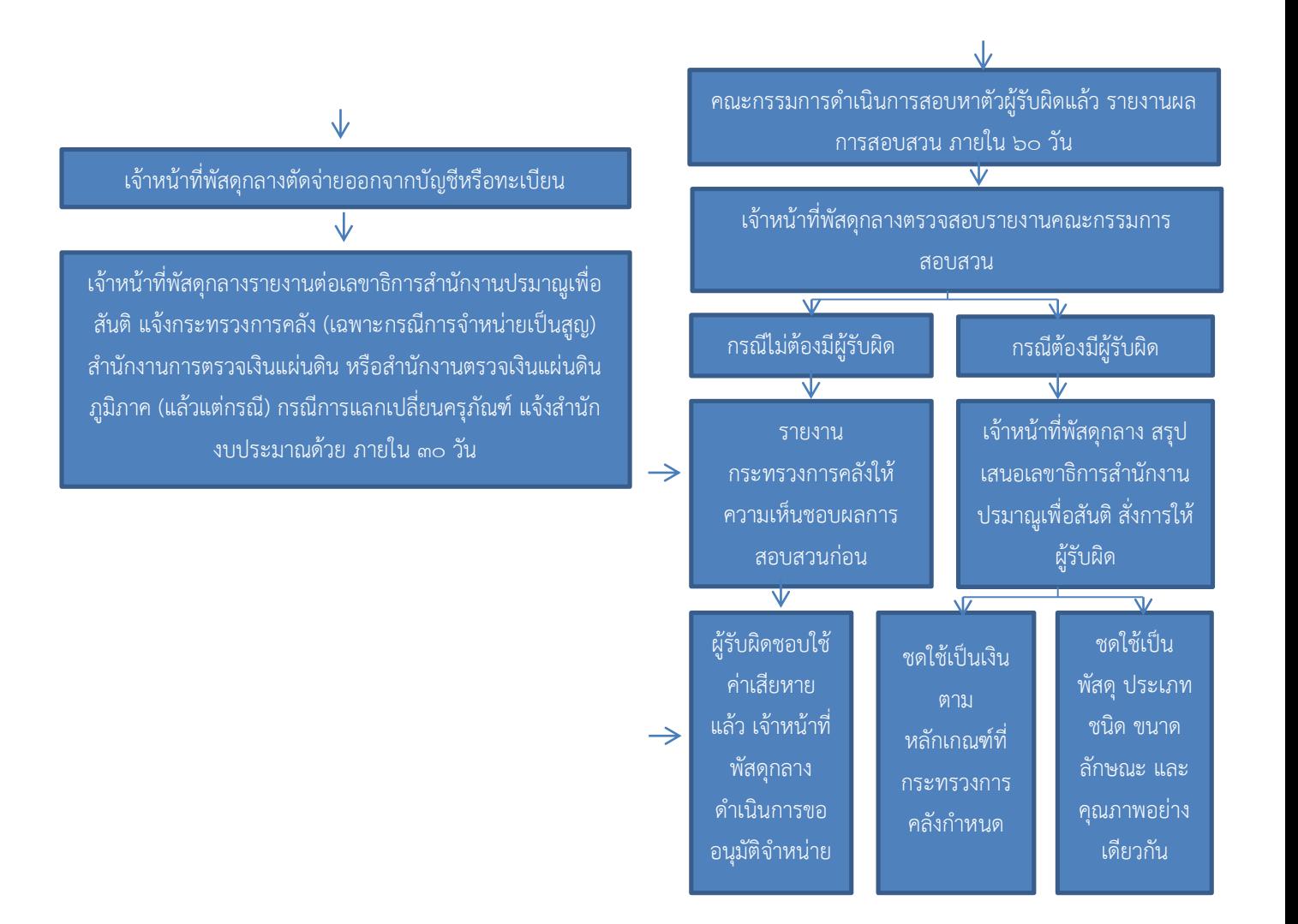

#### **การจ าหน่ายพัสดุระหว่างปี**

ระเบียบฯ ข้อ ๒๑๙ ในกรณีที่พัสดุของทางราชการเกิดการชำรุด เสื่อมสภาพ หรือสูญไป หรือไม่ จำเป็นต้องใช้ในราชการต่อไป ก่อนมีการตรวจสอบตามข้อ ๒๑๓ และได้ดำเนินการตามกฎหมายว่าด้วยความผิด ี ทางละเมิดของเจ้าหน้าที่หรือระเบียบนี้โดยอนุโลมแล้วแต่กรณีเสร็จสิ้นแล้ว ถ้าไม่มีระเบียบอื่นใดกำหนดไว้เป็น การเฉพาะ ให้ดำเนินการตามข้อ ๒๑๕ ข้อ ๒๑๖ ข้อ ๒๑๗ และข้อ ๒๑๘ โดยอนุโลม

### ์ ขั้นตอนและวิธีการจำหน่ายพัสดุระหว่างปี โดยวิธีขายทอดตลาด

๑. เจ้าหน้าที่พัสดุกลางเสนอเลขาธิการสำนักงานปรมาณูเพื่อสันติแต่งตั้งคณะกรรมการสอบหา ข้อเท็จจริง ผ่านหัวหน้าเจ้าหน้าที่พัสดุ

่ ๒. คณะกรรมการรายงานผลต่อเลขาธิการสำนักงานปรมาณูเพื่อสันติ ผ่านหัวหน้าเจ้าหน้าที่พัสดุ

3. เจ้าหน้าที่พัสดุกลางสรุปผลการรายงานสอบหาข้อเท็จจริง

๔. เจ้าหน้าที่พัสดุกลางจัดทำรายงานขออนุมัติจำหน่ายพัสดุ พร้อมแต่งตั้งคณะกรรมการประเมินราคา ้ และคณะกรรมการจำหน่าย เสนอให้เลขาธิการสำนักงานปรมาณูเพื่อสันติพิจารณาอนุมัติ

่ ๕. เจ้าหน้าที่พัสดุกลางมอบคำสั่งแต่งตั้งคณะกรรมการประเมินราคา/คณะกรรมการจำหน่าย เพื่อให้ ้ ดำเนินการตามหน้าที่ที่ได้รับมอบหมาย และรายงานผลต่อเลขาธิการสำนักงานปรมาณูเพื่อสันติ

้๖. รายงานผลการประเมินราคาต่อเลขาธิการสำนักงานปรมาณูเพื่อสันติ และเสนอให้เลขาธิการ ส านักงานปรมาณูเพื่อสันติลงนามในประกาศขายทอดตลาด

ี่ ๗. เผยแพร่ประกาศขายทอดตลาดผ่านเว็บไซต์ ติดประกาศบนบอร์ดของหน่วยงาน อย่างน้อย ๗ วัน เพื่อเผยแพร่ประชาสัมพันธ์การจำหน่ายพัสดุ ส่งโทรสารไปยังศูนย์รวมข่าว และแจ้งคณะกรรมการจำหน่าย

.๘. จัดทำบันทึกมอบสำเนาประกาศขายทอดตลาดให้แก่คณะกรรมการจำหน่าย

๙. จัดเตรียมสถานที่และเอกสารที่ใช้ในการจำหน่ายพัสดุ เช่น เอกสารสำหรับลงชื่อผู้เข้าร่วม การจำหน่ายพัสดุ และใบสำคัญรับเงิน

๑๐. เจ้าหน้าที่พัสดุกลางจัดทำรายงานผลการจำหน่ายพัสดุต่อเลขาธิการสำนักงานปรมาณูเพื่อสันติ เพื่ออนุมัติจำหน่ายและดำเนินการขนย้าย

ดด. จัดทำใบอนุญาตนำของออกจากสำนักงานปรมาณูเพื่อสันติ

๑๒. เจ้าหน้าที่พัสดุกลางลงจ่ายพัสดุตามที่ได้รับการอนุมัติให้จำหน่ายออกจากบัญชีหรือทะเบียน

้ ๑๓. เจ้าหน้าที่พัสดุกลางรวบรวมเอกสารที่เกี่ยวข้องกับการตรวจสอบพัสดุระหว่างปี แจ้งให้สำนักงานการ ตรวจเงินแผ่นดินทราบ

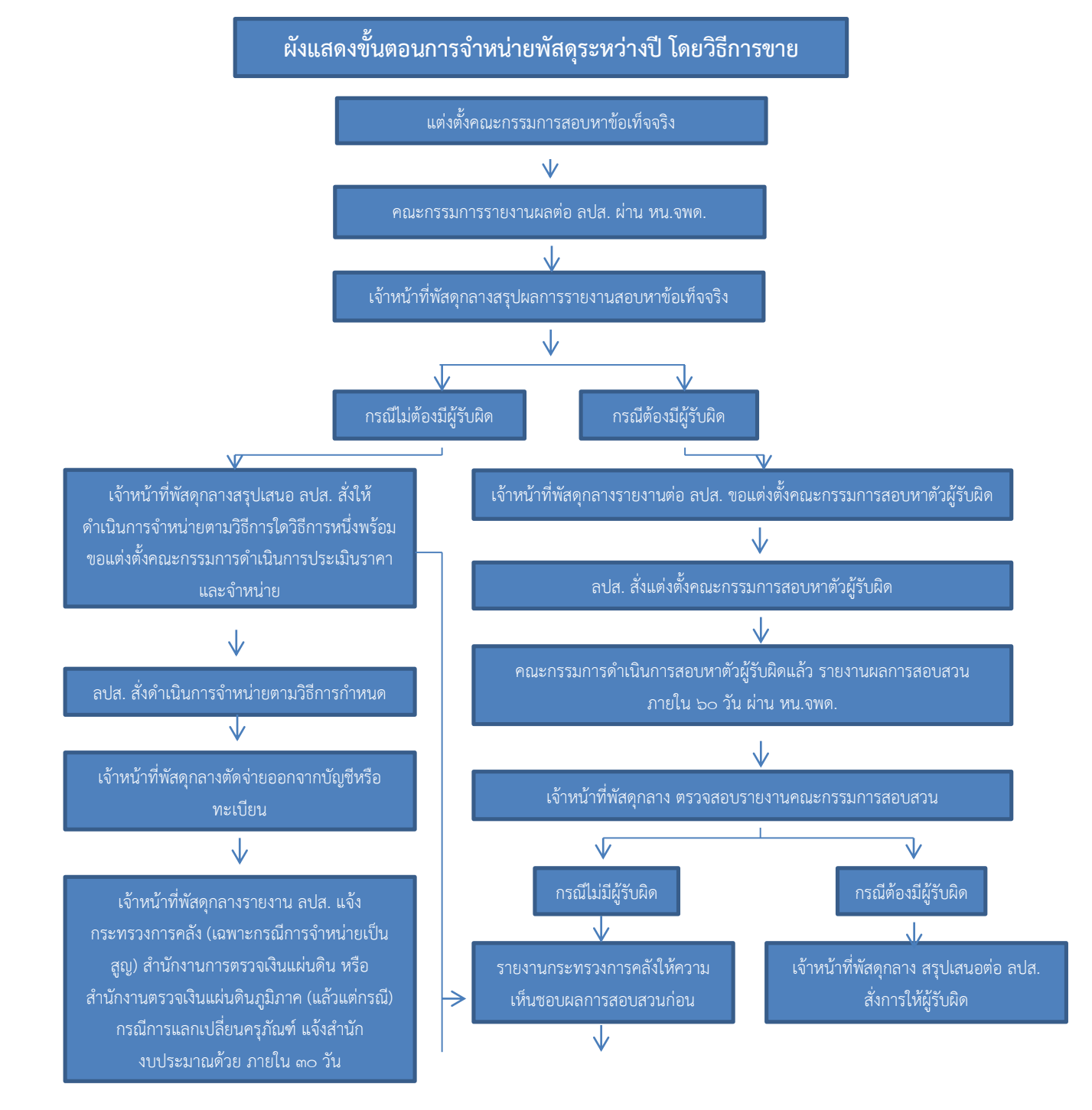

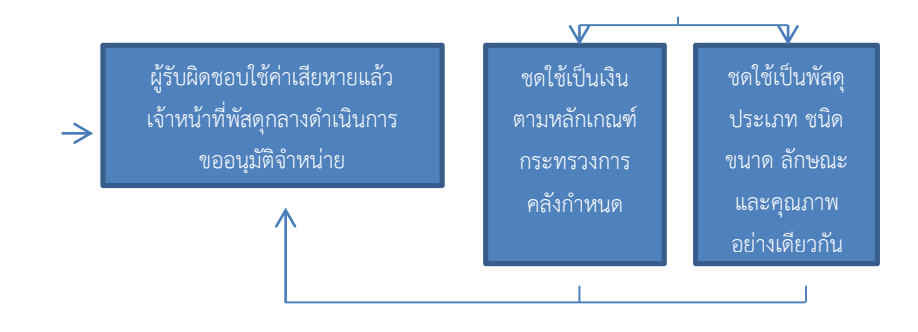

#### ์ ขั้นตอนและวิธีการจำหน่ายพัสดุระหว่างปี โดยวิธีเฉพาะเจาะจง

ึด. เจ้าหน้าที่พัสดุกลางจัดทำรายงานขออนุมัติจำหน่ายต่อเลขาธิการสำนักงานปรมาณูเพื่อสันติ พร้อม แต่งตั้งคณะกรรมการประเมินราคาและคณะกรรมการจำหน่าย เสนอต่อเลขาธิการสำนักงานปรมาณูเพื่อสันติ พิจารณาอนุมัติ

ื ๒. เจ้าหน้าที่พัสดุกลางมอบคำสั่งแต่งตั้งคณะกรรมการประเมินราคา/คณะกรรมการจำหน่าย เพื่อให้ ้ดำเนินการตามหน้าที่ที่ได้รับมอบหมาย และรายงานผลต่อเลขาธิการสำนักงานปรมาณูเพื่อสันติผ่านหัวหน้า เจ้าหน้าที่พัสดุ

ิ ๓. เจ้าหน้าที่พัสดุกลางรายงานผลการประเมินราคาต่อเลขาธิการสำนักงานปรมาณูเพื่อสันติ และเสนอให้ เลขาธิการส านักงานปรมาณูเพื่อสันติลงนามในประกาศขายทอดตลาด

้ ๔. เจ้าหน้าที่พัสดุกลางจัดทำรายงานผลการจำหน่ายพัสดุต่อเลขาธิการสำนักงานปรมาณูเพื่อสันติ เพื่อ ้อนมัติจำหน่ายและดำเนินการขนย้าย

๕. จัดทำใบอนุญาตนำของออกจากหน่วยงาน

้ ๖. ลงจ่ายพัสดุตามที่ได้รับการอนุมัติให้จำหน่ายออกจากบัญชีหรือทะเบียน

ี ๗. รวบรวมเอกสารที่เกี่ยวข้องกับการตรวจสอบพัสดุระหว่างปี แจ้งให้สำนักงานตรวจเงินแผ่นดินทราบ

# **ผังแสดงขั้นตอนการจ าหน่ายพัสดุระหว่างปี กรณีเห็นได้อย่างชัดเจนว่าเป็นการ เสื่อมสภาพเนื่องมาจากการใช้งานตามปกติหรือสูญไปตามธรรมชาติ**

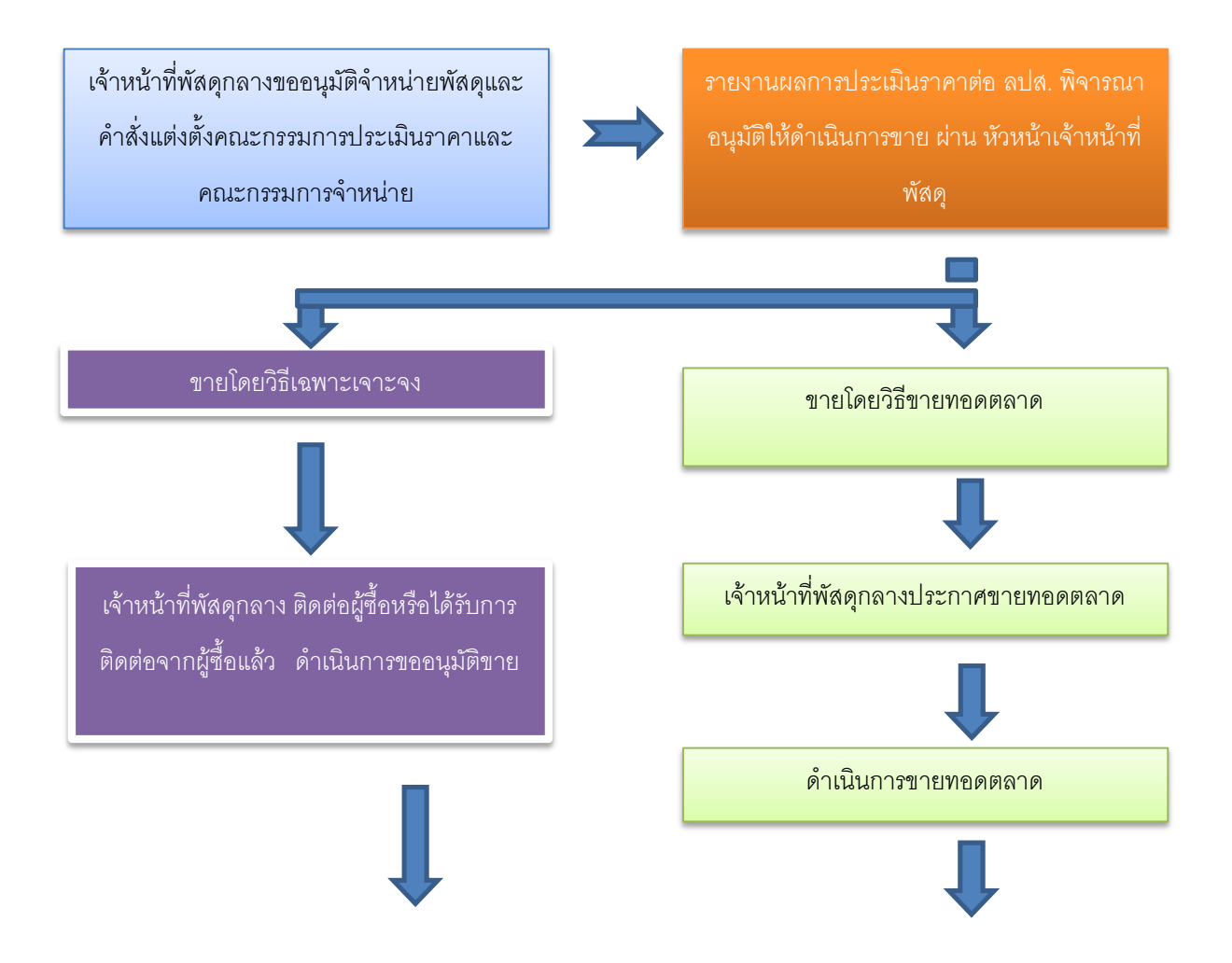

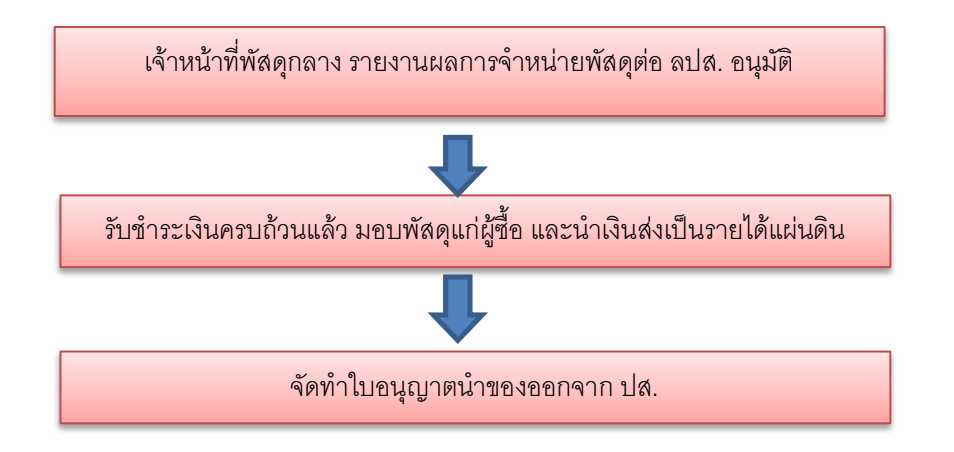

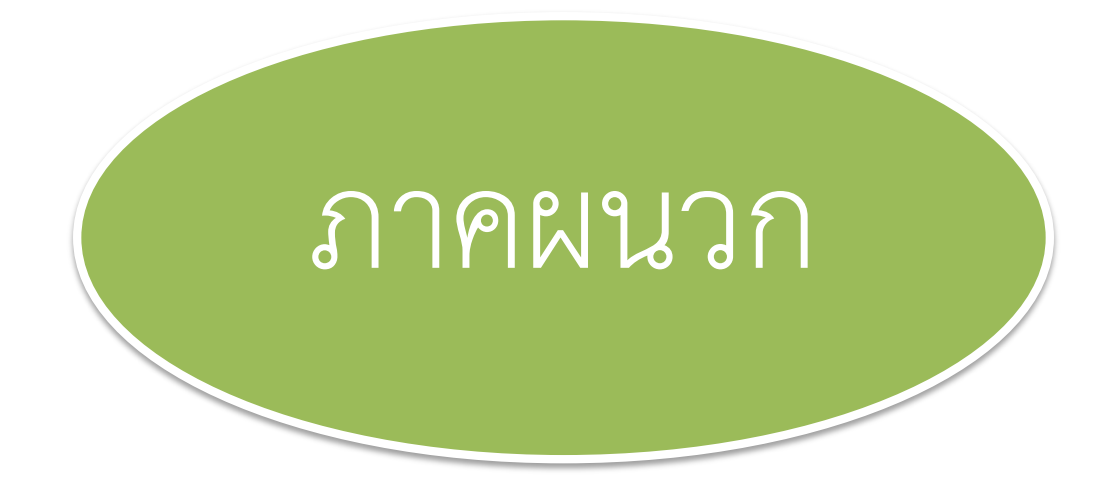